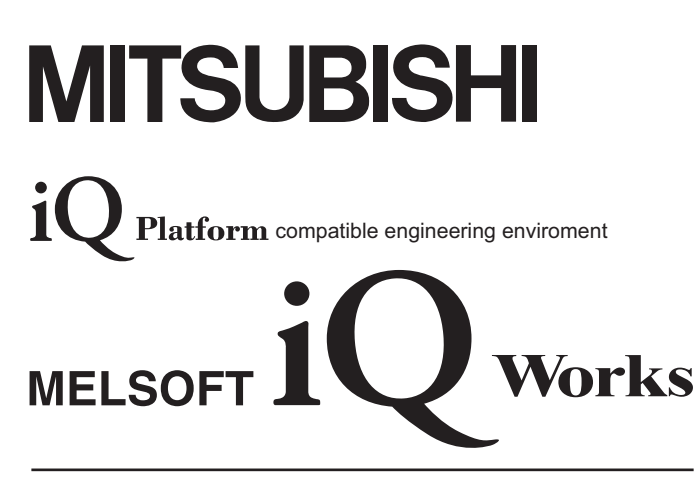

## **Beginner's Manual**

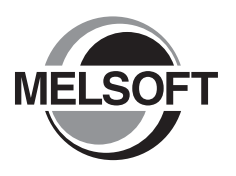

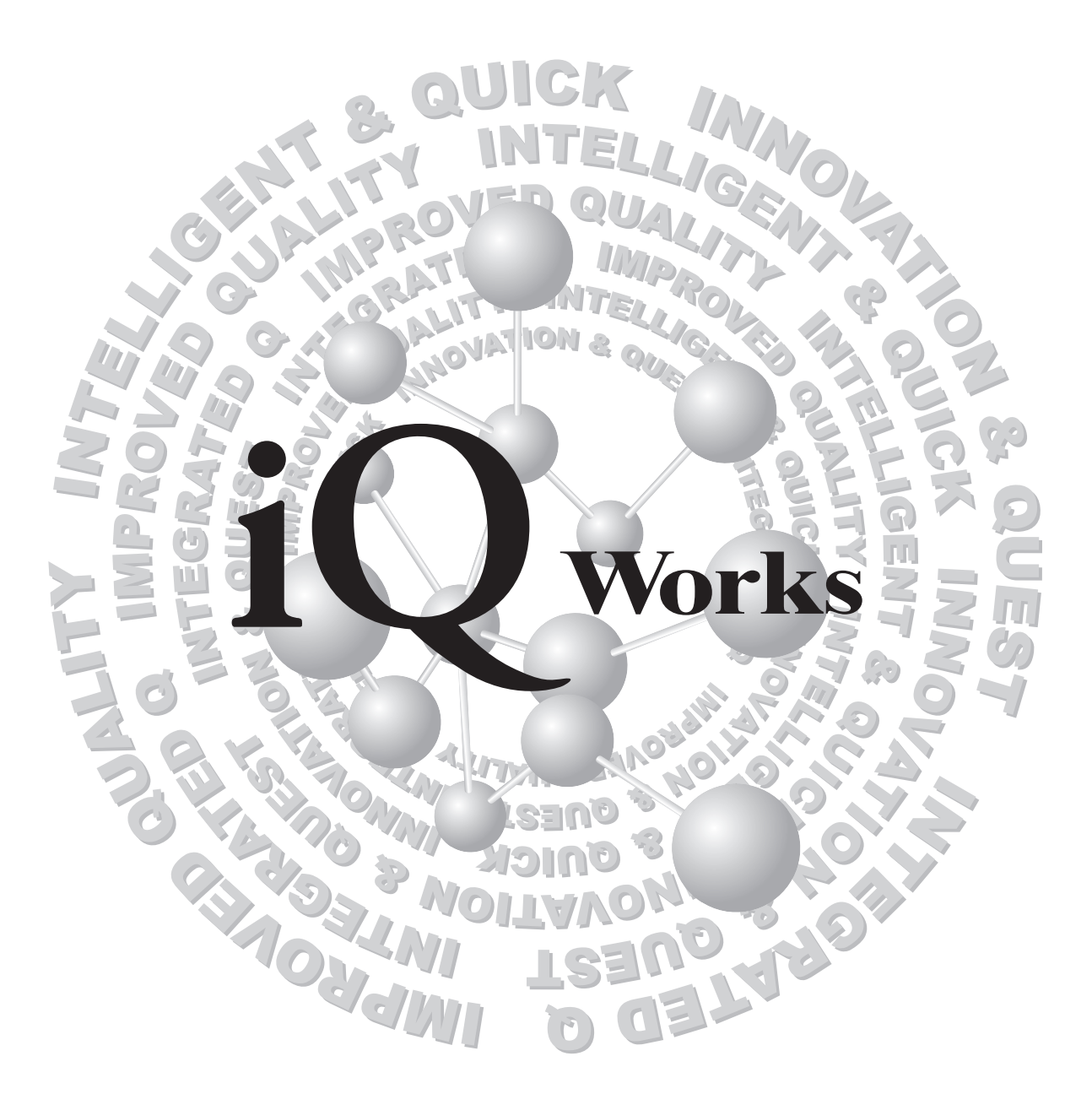

### **MELSOFT Integrated FA Software**

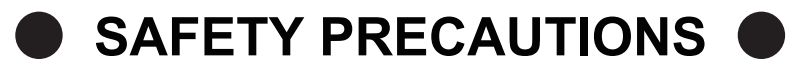

(Always read these instructions before using this product.)

<span id="page-2-0"></span>Before using this product, thoroughly read this manual and the relevant manuals introduced in this manual and pay careful attention to safety and handle the products properly.

The precautions given in this manual are concerned with this product. For the safety precautions of the system, refer to the User's Manual for each controller.

In this manual, the safety precautions are ranked as 'DANGER' and 'CAUTION'.

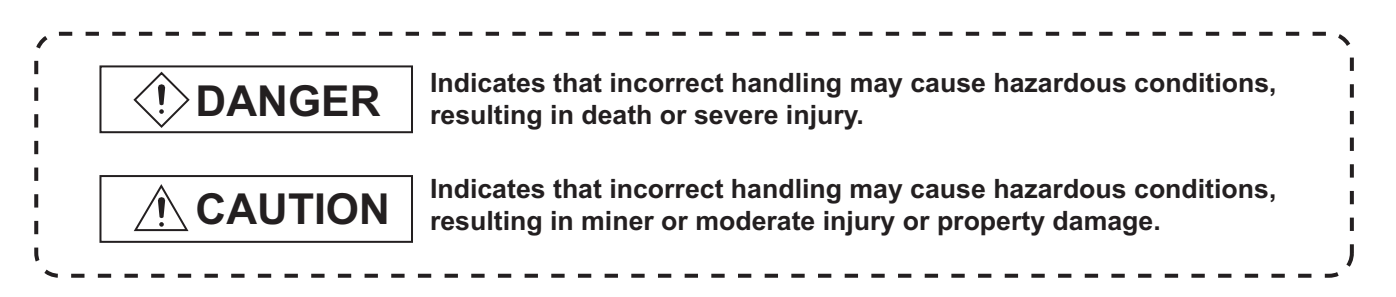

Note that the  $\mathbb{A}\setminus\mathbb{A}$  CAUTION level may lead to serious consequences according to the circumstances. Always follow the precautions of both levels because they are important for personal safety.

Please save this manual to make it accessible when required and always forward it to the end user.

### **[Design Instructions]**

### **①DANGER**

● When data change, program change, or status control is performed from a personal computer to a running controller, create an interlock circuit outside the programmable controller to ensure that the whole system always operates safely. Furthermore, for the online operations performed from a personal computer to a controller, the corrective actions against a communication error due to such as a cable connection fault should be predetermined as a system.

### **[Startup/Maintenance Instructions]**

## $\wedge$  CAUTION

● The online operations performed from a personal computer to a running controller (Program change, operating status change such as RUN-STOP switching, and remote control operation) have to be executed after the manual has been carefully read and the safety has been ensured.

When changing a program while a controller is RUN, it may cause a program corruption in some operating conditions. Fully understand the precautions described in the manuals and Help function of each controller before use.

#### <span id="page-3-0"></span>REVISIONS

The manual number is written at the bottom left of the back cover.

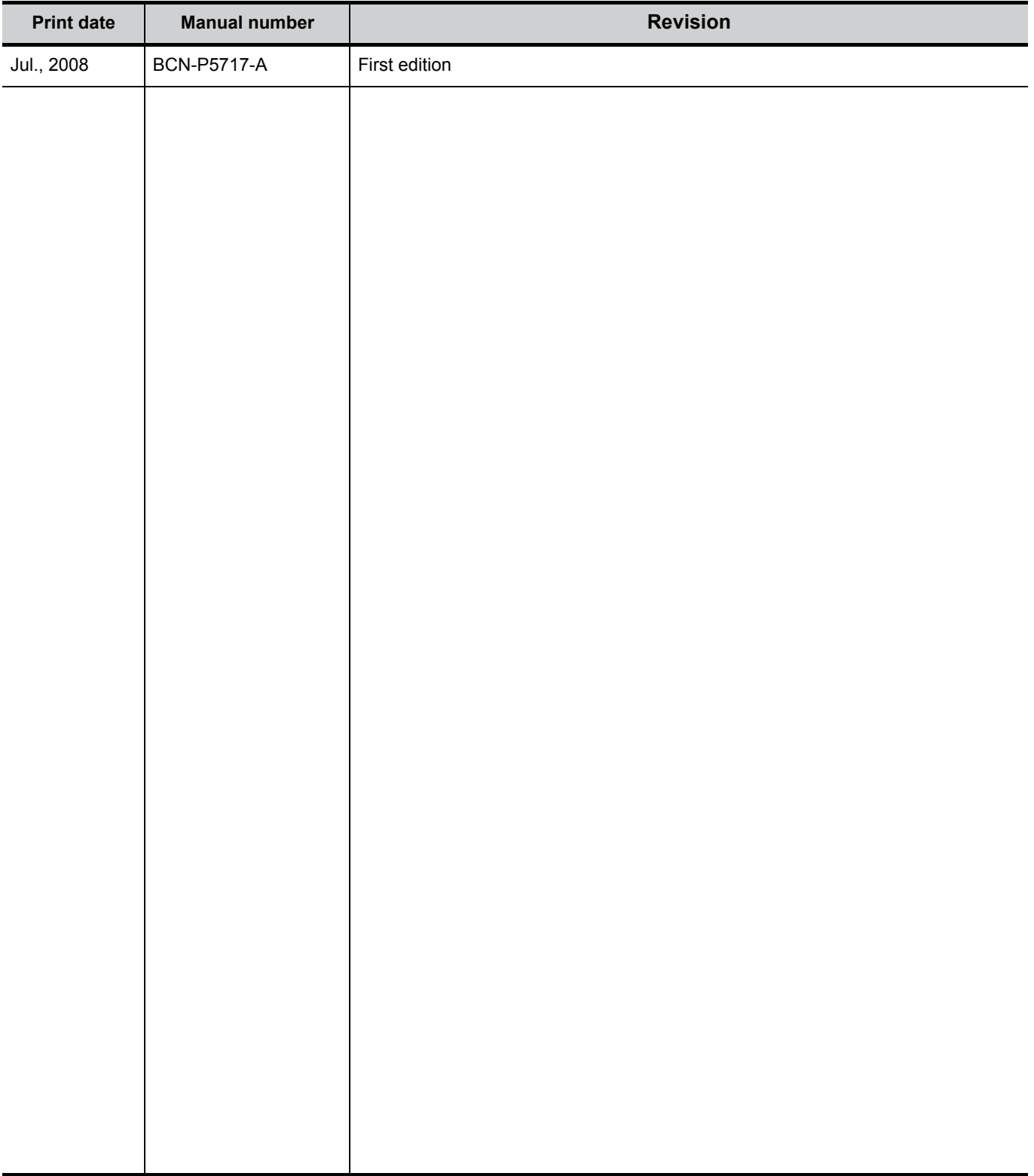

Japanese Manual Version BCN-P5705-A

This manual confers no industrial property rights or any rights of any other kind, nor does it confer any patent licenses. Mitsubishi Electric Corporation cannot be held responsible for any problems involving industrial property rights which may occur as a result of using the contents noted in this manual.

© 2008 MITSUBISHI ELECTRIC CORPORATION

#### **INTRODUCTION**

<span id="page-4-0"></span>Thank you for purchasing the Mitsubishi integrated FA software, MELSOFT series. Before using the product, thoroughly read this manual to develop full familiarity with the functions and performance to ensure correct use.

#### **CONTENTS**

<span id="page-4-1"></span>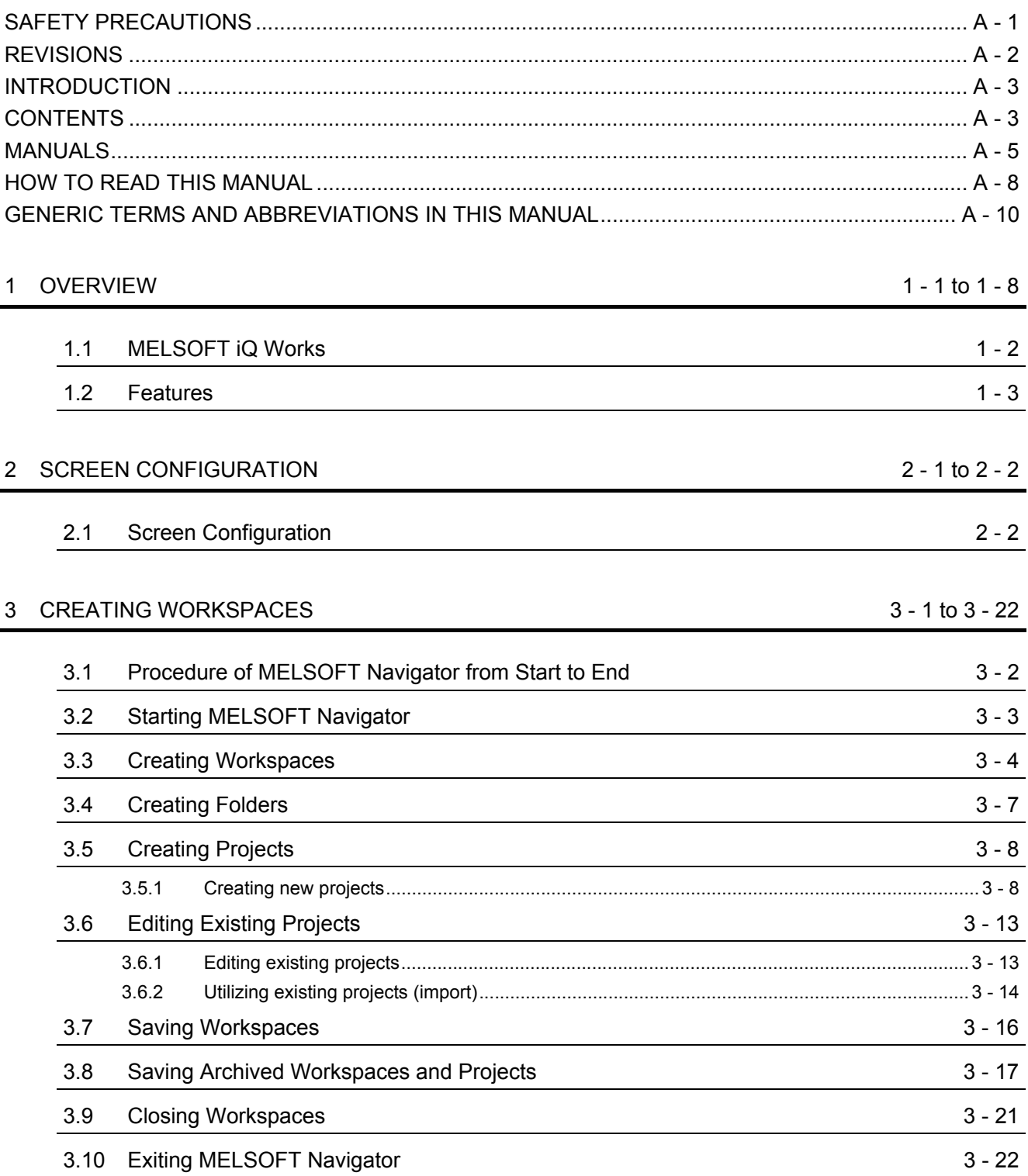

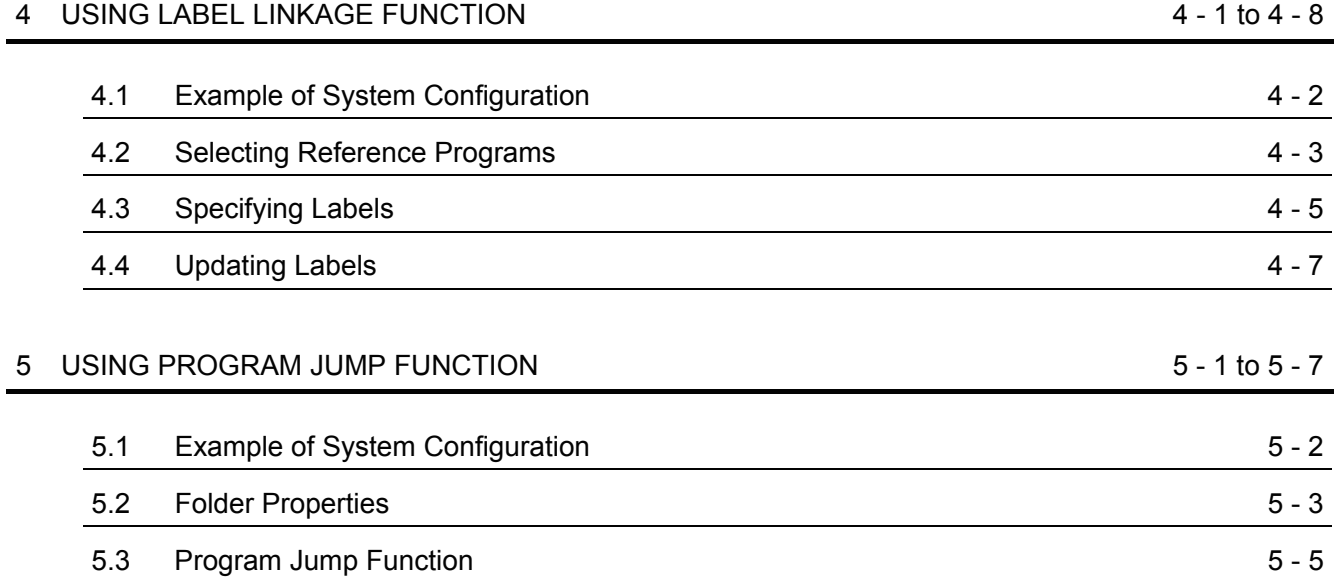

#### <span id="page-6-0"></span>■ **MANUALS**

The manuals related to this product are shown below. Refer to the following tables when ordering required manuals.

#### Related manuals

1) MELSOFT Navigator

For details of operations, refer to the HELP function of MELSOFT Navigator.

2) GX Works2

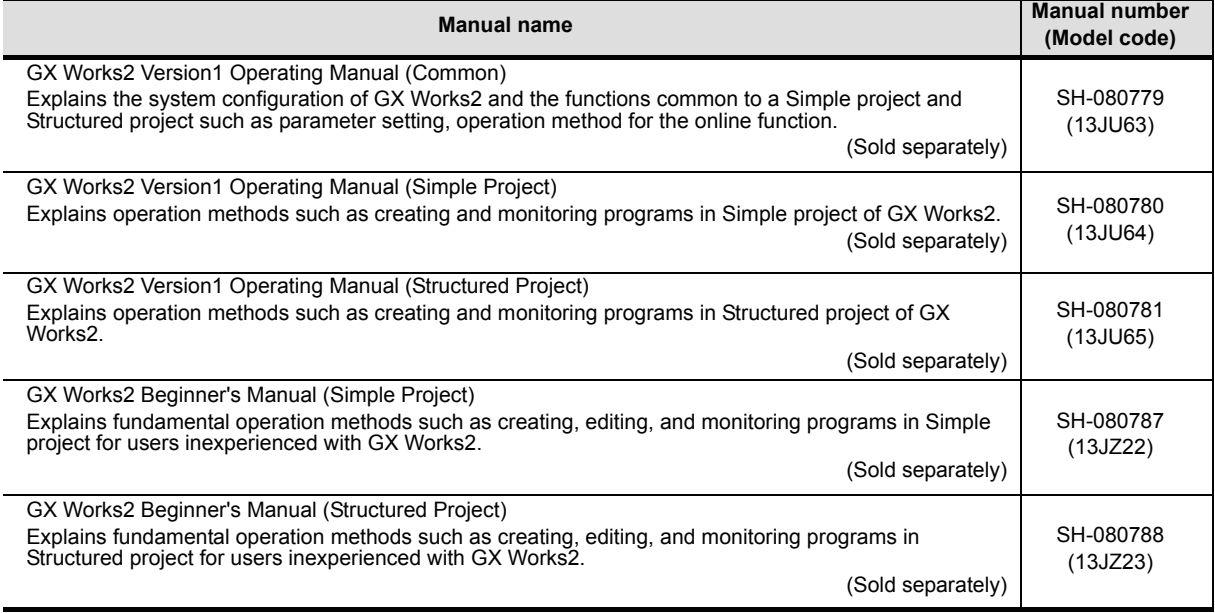

#### 3) GT Designer2

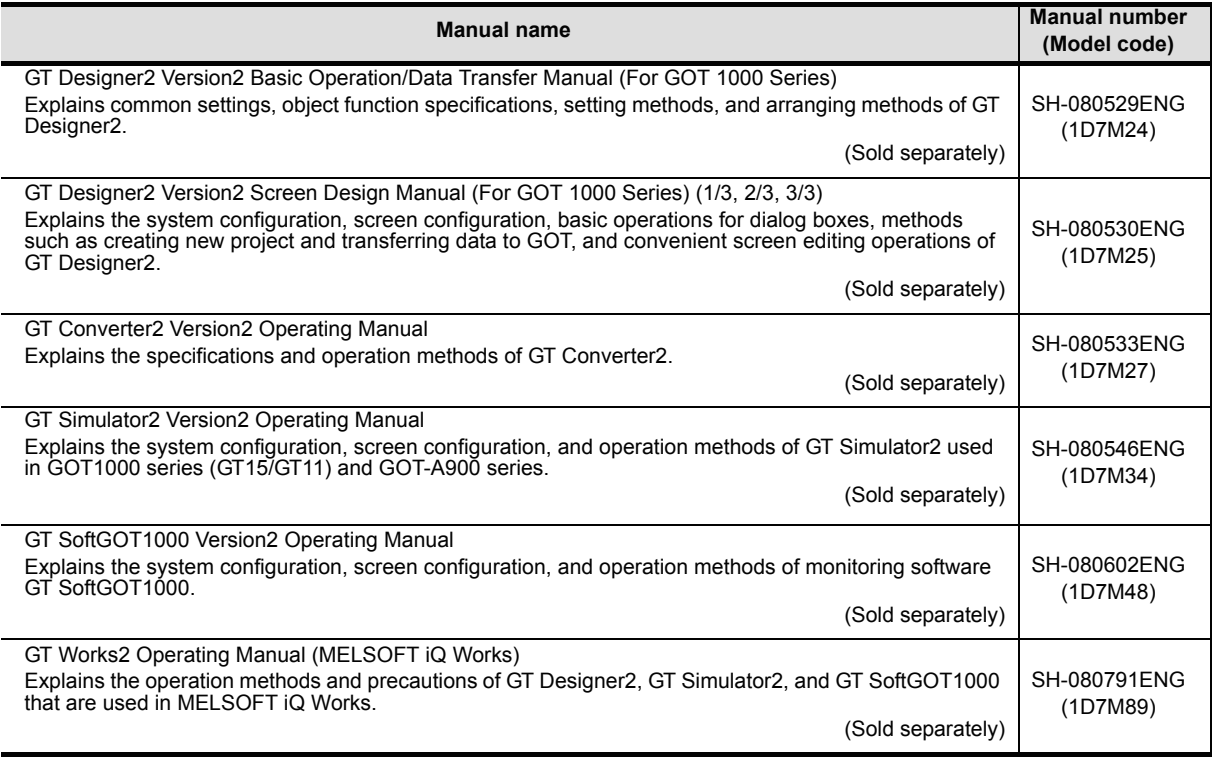

#### 4) MT Developer2

Refer to the HELP function of MT Developer2.

5) Motion Controllers

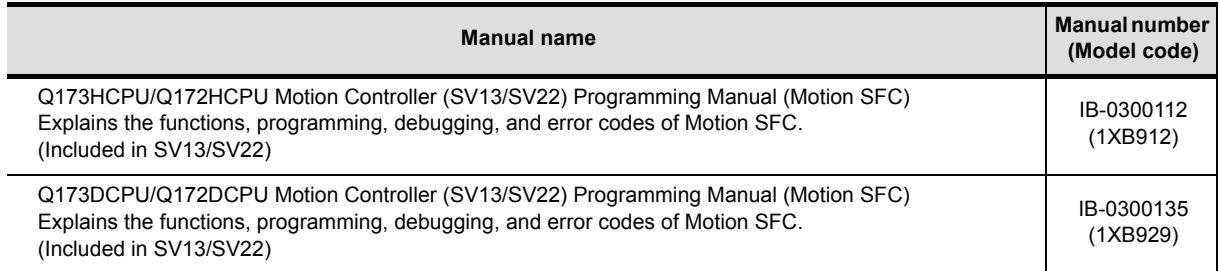

### $Point<sup>9</sup>$

The Operating Manual is included in the CD-ROM with the software package. Manuals in printed form are sold separately for single purchase. Order a manual by quoting the manual number (model code) listed in the table above.

#### ● **Purpose of this manual**

This manual explains the features and operations of iQ Platform compatible engineering environment MELSOFT iQ Works.

Manuals and the HELP function for reference are listed in the following table according to their purpose.

For information such as the contents and number of each manual, refer to the list of 'Related manuals'.

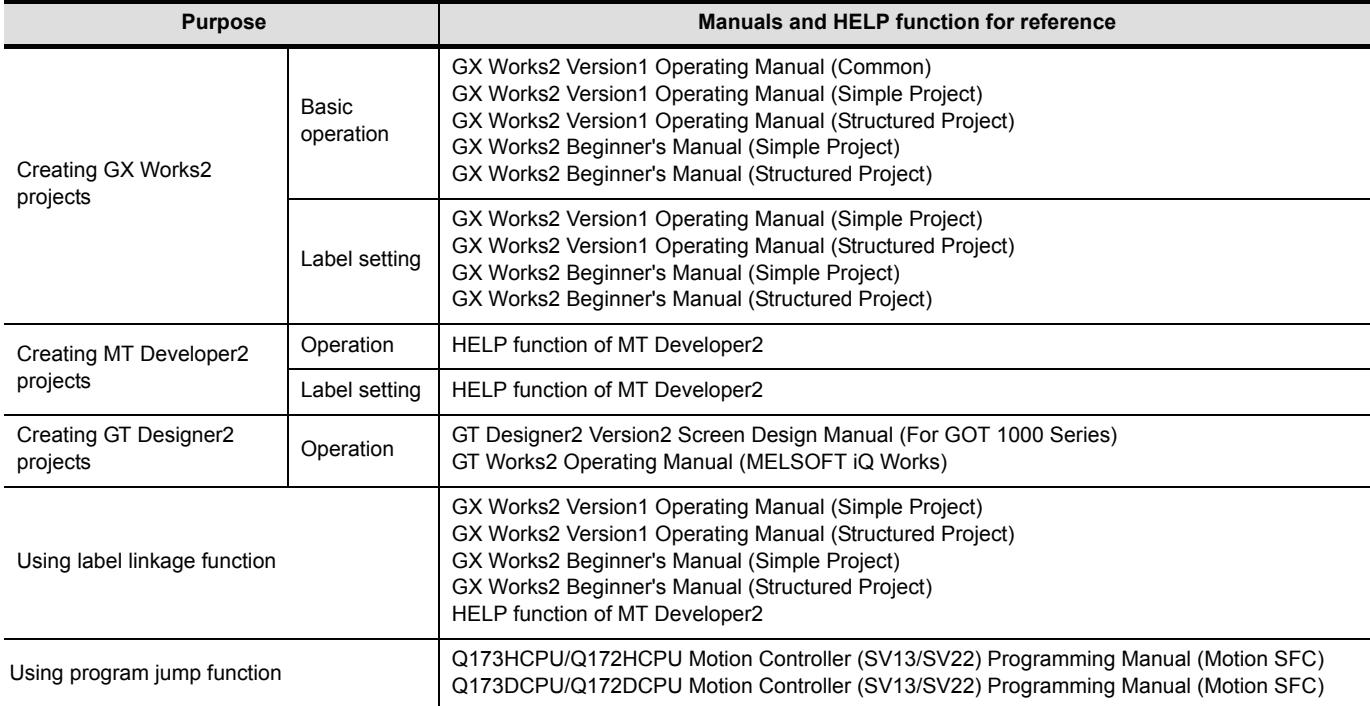

#### <span id="page-9-0"></span>■ HOW TO READ THIS MANUAL

This section explains how to read this manual according to your purpose when using MELSOFT iQ Works.

Please use this manual with referring to the following descriptions.

1) To learn about the overview of MELSOFT iQ Works

**[Chapter 1 OVERVIEW](#page-12-1)** 

Chapter 1 explains the features of MELSOFT iQ Works.

2) To learn about the screen configuration of MELSOFT iQ Works

CF [Chapter 2 SCREEN CONFIGURATION](#page-20-1)

Chapter 2 explains the screen configuration of MELSOFT Navigator.

3) To learn about the operating procedures of MELSOFT Navigator

[Chapter 3 CREATING WORKSPACES](#page-22-1)

Chapter 3 explains a sequence of the basic operation from start-up to creating and saving methods of workspaces and projects.

4) To learn about the label linkage function

[Chapter 4 USING LABEL LINKAGE FUNCTION](#page-44-1)

Chapter 4 explains the functions to utilize labels used in a project with other projects.

5) To learn about the program jump function

[Chapter 5 USING PROGRAM JUMP FUNCTION](#page-52-1)

Chapter 5 explains the function which can start motion SFC programs/servo programs, that are linked with motion controller programs, using the SFCS and SVST instructions of ladder programs.

### $Point<sup>°</sup>$

This explains notes requiring attention or useful functions relating to the information given on the same page.

#### ● **Symbols used in this manual**

The following shows the symbols used in this manual with descriptions and examples.

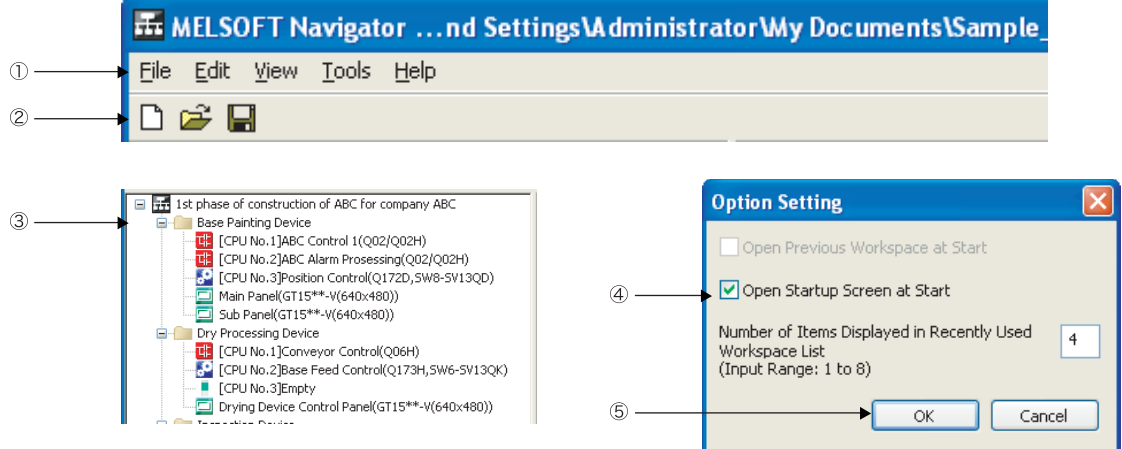

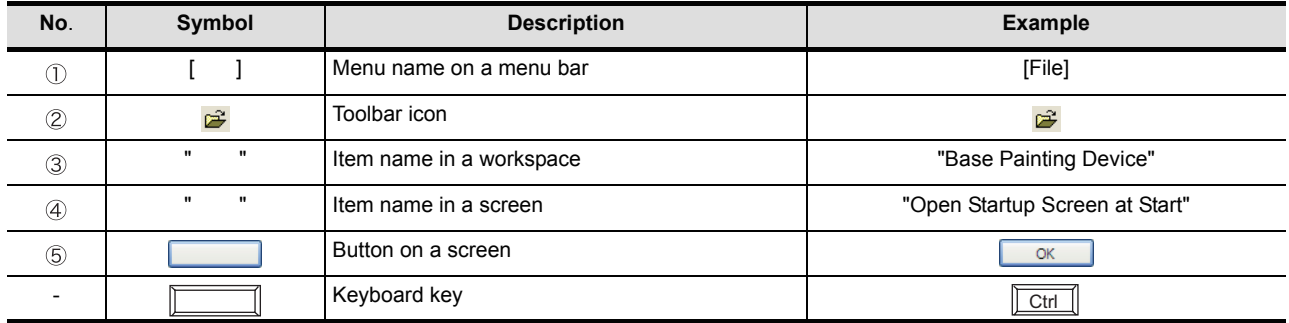

#### <span id="page-11-0"></span>■ GENERIC TERMS AND ABBREVIATIONS IN THIS MANUAL

This manual uses the generic terms and abbreviations listed in the following table to discuss the software packages and programmable controller CPUs. Corresponding module models are also listed if needed.

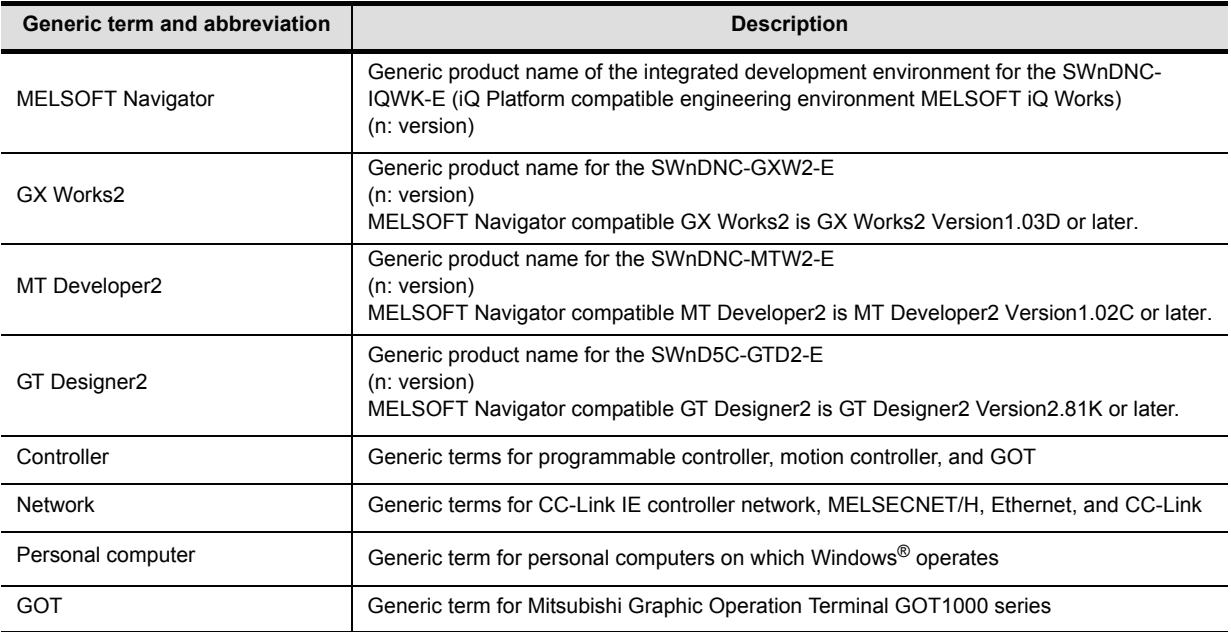

<span id="page-12-0"></span>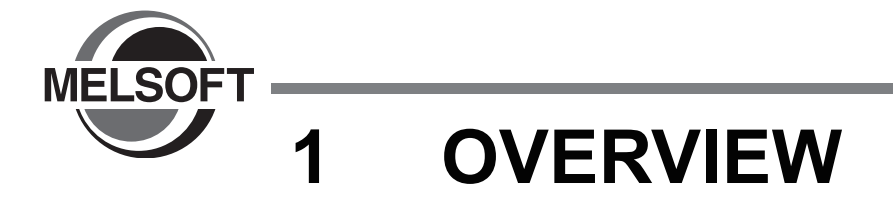

<span id="page-12-1"></span>This chapter explains the features of MELSOFT iQ Works.

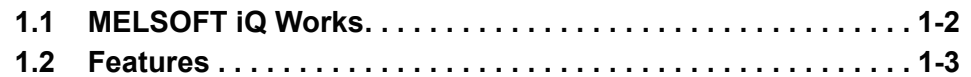

### <span id="page-13-0"></span>**1.1 MELSOFT iQ Works**

MELSOFT iQ Works is an engineering software product including GX Works2, MT Developer2, and GT Designer2.

While sharing design information such as system designs and programming in the whole control system, the system designing efficiency and the programming efficiency are improved, therefore, this system is able to realize the total cost reduction.

This manual explains the system management method using MELSOFT Navigator.

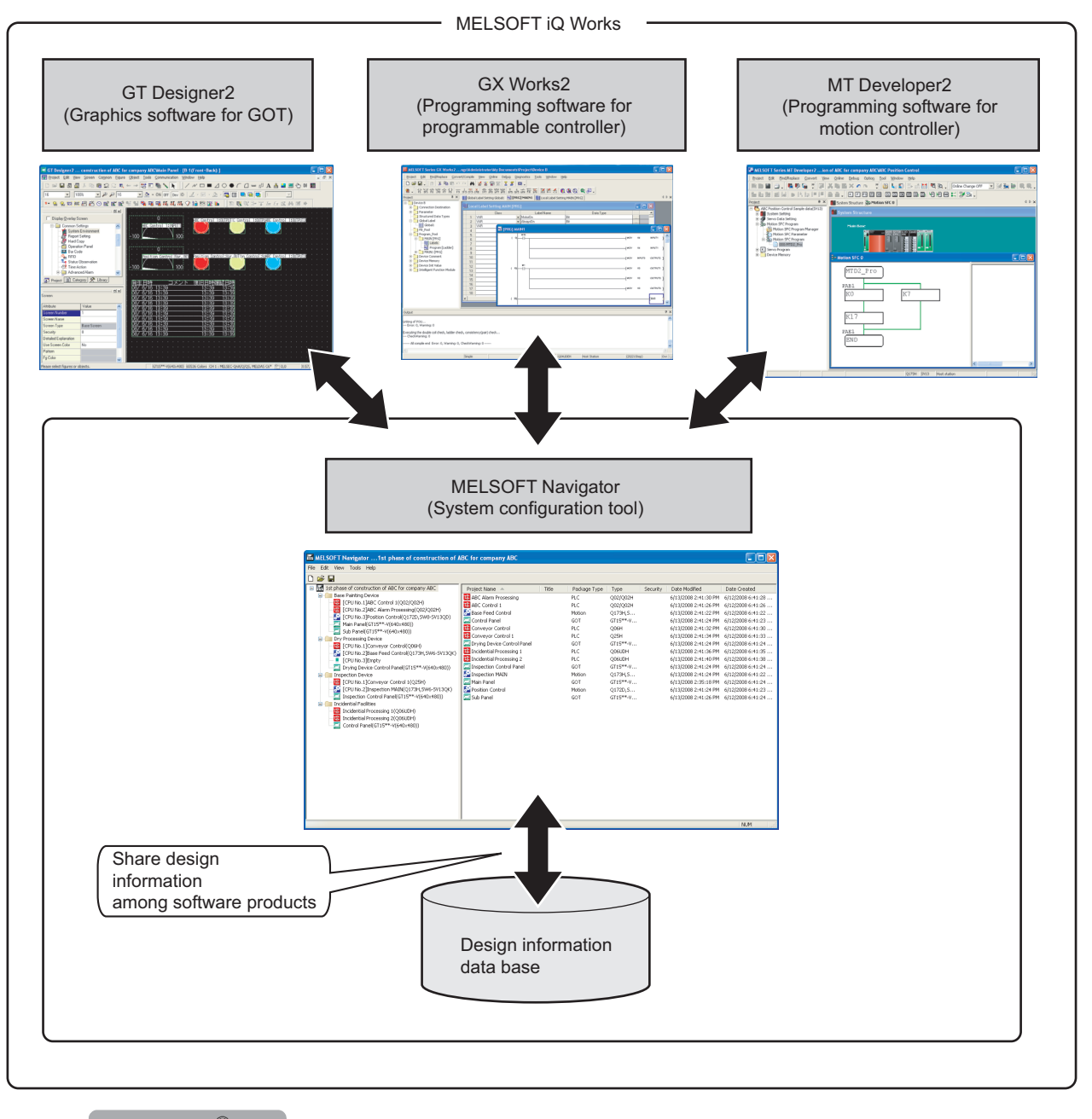

### $Point<sup>9</sup>$

To start MELSOFT Navigator and each engineering software product, select each item registered in the start menu by following the procedures shown below.

- MELSOFT Navigator : Select [MELSOFT Application] ⇒ [MELSOFT iQ Works] ⇒ [MELSOFT Navigator].
- GX Works2 : Select [MELSOFT Application] ⇒ [GX Works2] ⇒ [GX Works2].
- MT Developer2 : Select [MELSOFT Application] ⇒ [MT Works2] ⇒ [MT Developer2].
- GT Designer2 : Select [MELSOFT Application] ⇒ [GT Works2] ⇒ [GT Designer2].

**OVERVIEW**

OVERVIEW

**2**

SCREEN CONFIGU-SCREEN CONFIGU<br>RATION

**3**

CREATING WORK-CREATING WORK-<br>SPACES

**4**

USING LABEL LINK-AGE FUNCTION

USING LABEL LINK-<br>AGE FUNCTION

**5**

USING PROGRAM JUMP FUNCTION

USING PROGRAM<br>JUMP FUNCTION

### <span id="page-14-0"></span>**1.2 Features**

This section explains the features of MELSOFT iQ Works.

#### ■ Improved project management efficiency

● Multiple project management using the workspace Multiple project data (programmable controller projects, motion controller projects, and GOT projects) can be managed using the workspace.

Projects can be organized into the folder as a group by creating a folder in the workspace tree. Both date created and date modified of each project can be confirmed with the project list.

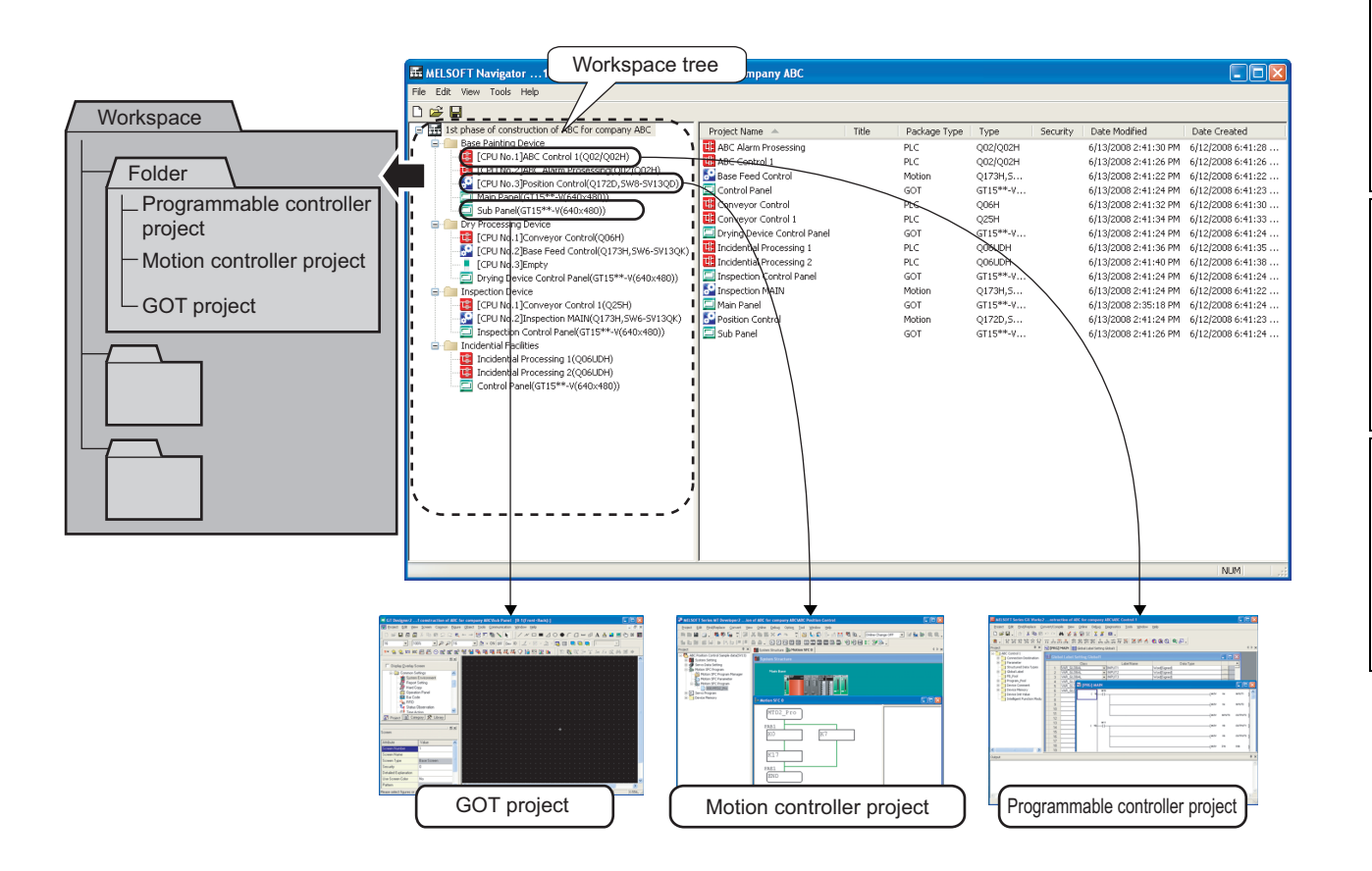

#### ● Activating each engineering function

Operations such as program editing can easily be performed by selecting a project in the workspace individually.

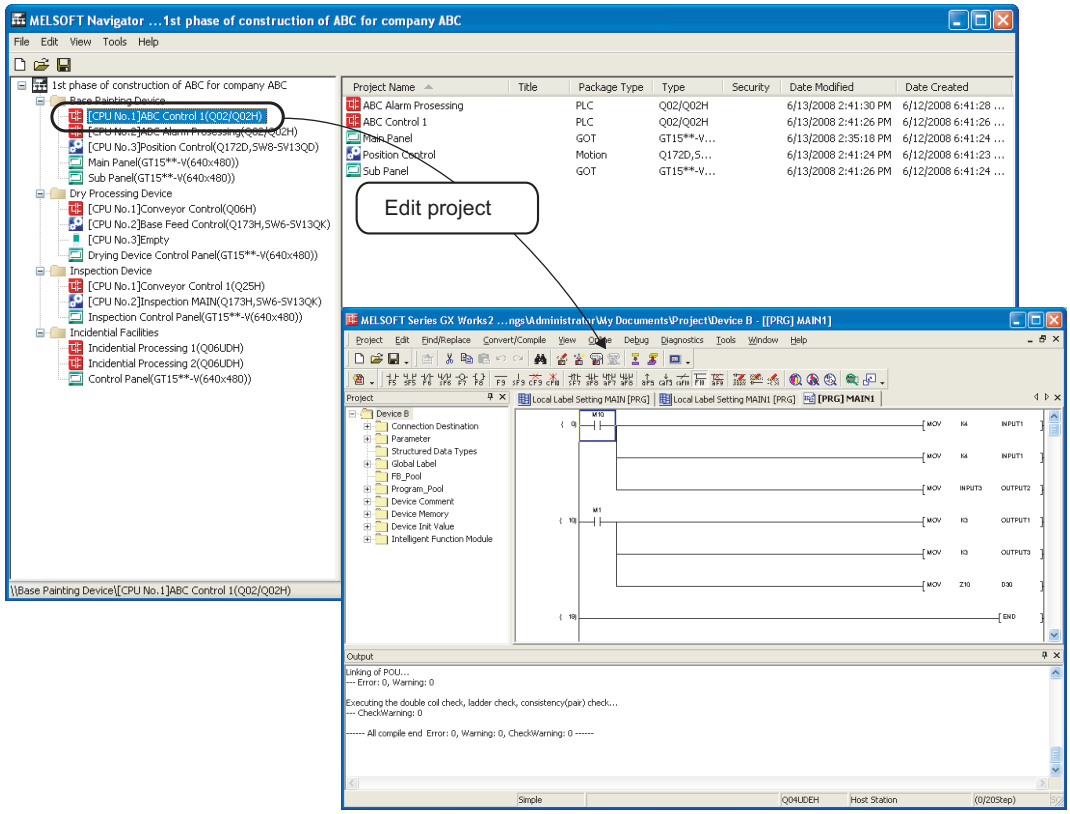

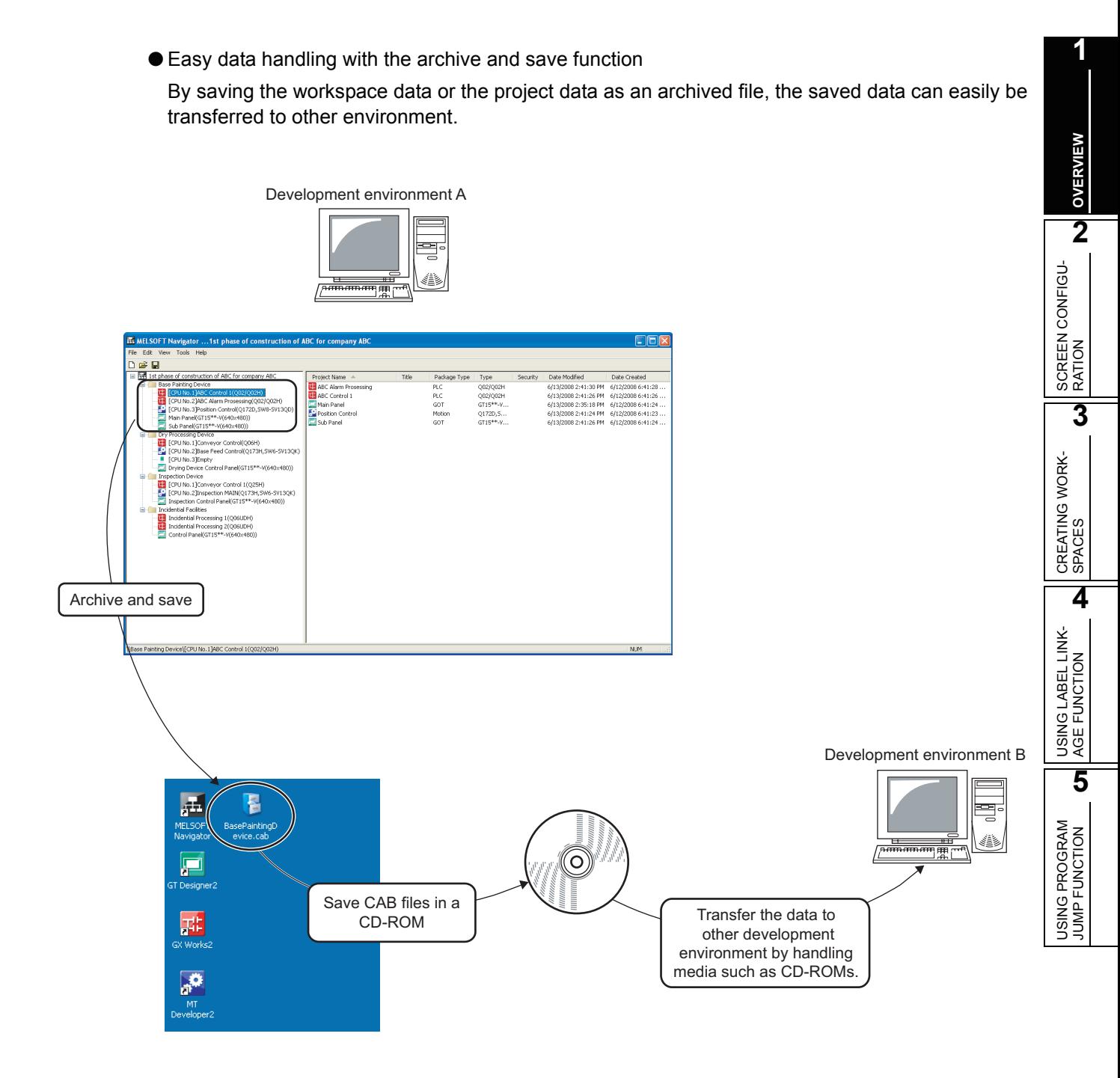

#### Improved programming efficiency

● Improvement of programming (drawing) efficiency by the label linkage function

Programming (drawing) efficiency is improved by defining and assigning global labels to devices of programmable controller projects and motion controller projects, and sharing them with multiple projects.

As the device assignment settings are changed in a batch, the graphics are not necessary to be changed.

For the label linkage function, refer to the following chapter.

**Chapter 4** 

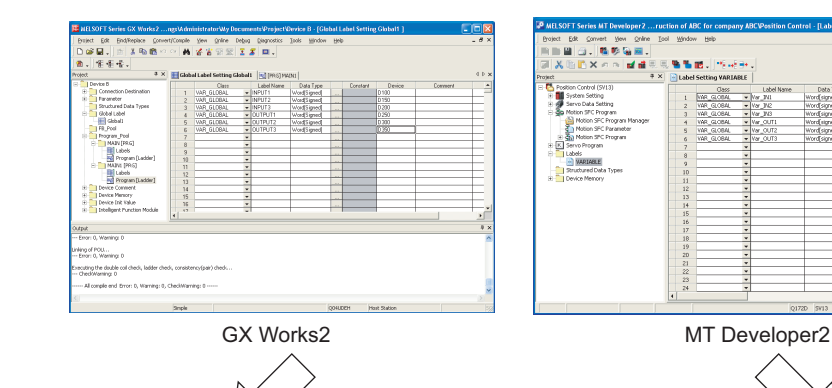

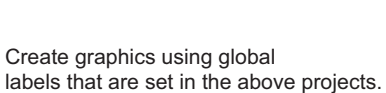

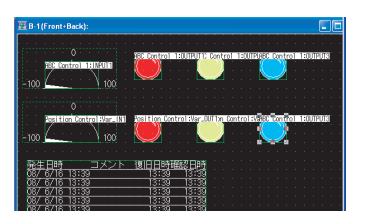

GT Designer2

Create programs using global labels that are set in the above projects.

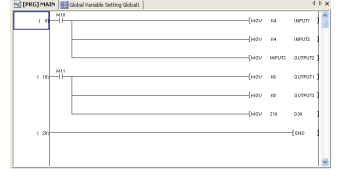

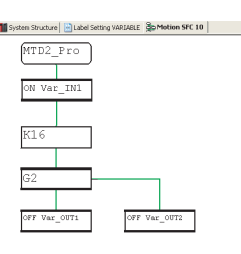

GX Works2 MT Developer2

● Improvement of programmable controller programming efficiency by linking with motion controller programs

The motion controller program, which corresponds to the motion dedicated programmable controller instruction selected in the sequence program, can be activated by the simple mouse operation. This function significantly improves programming efficiency.

For the program jump function, refer to the following chapter.

 $\sqrt{3}$  [Chapter 5](#page-52-1)

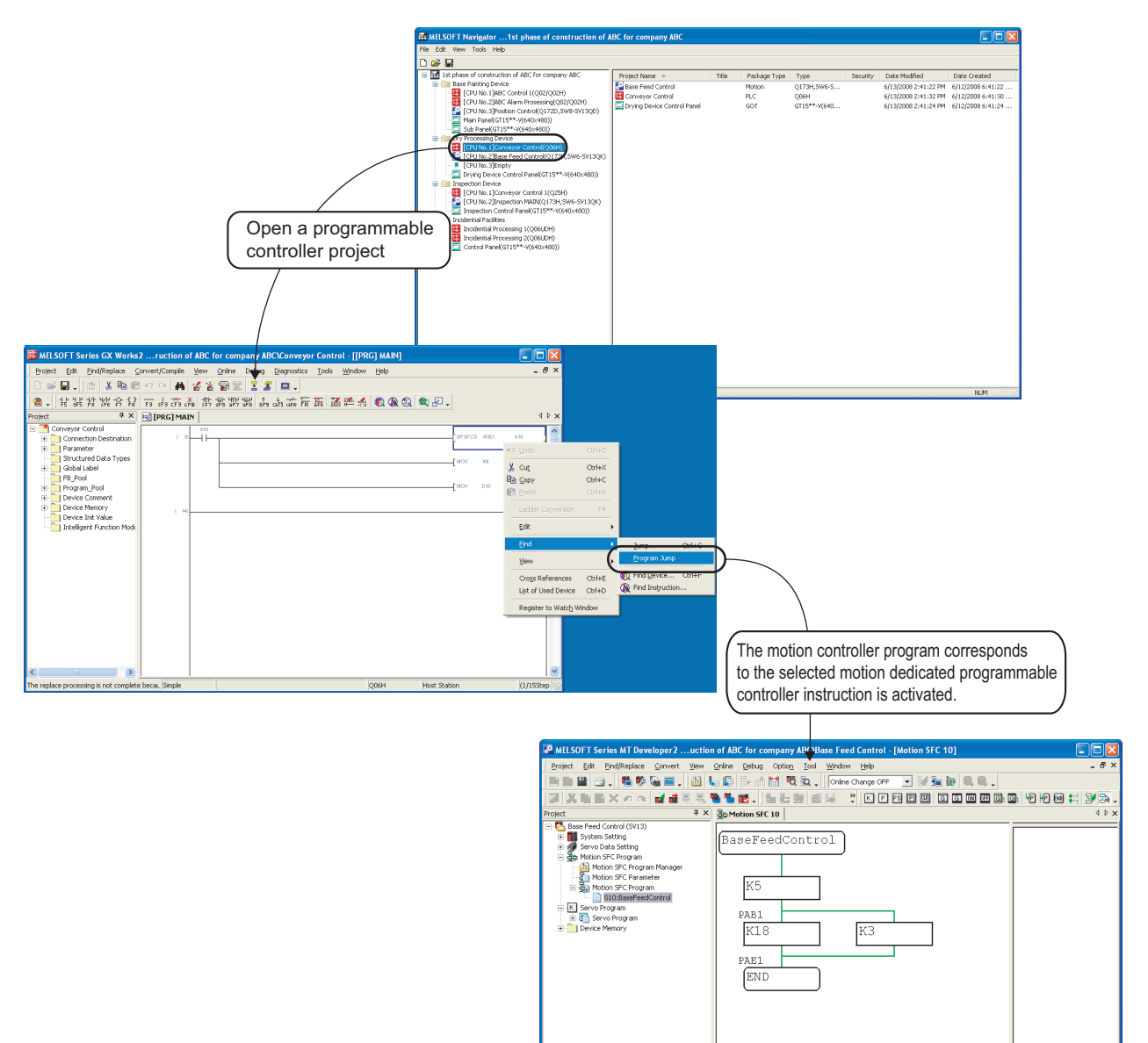

**1**

# MEMO

J.

 $\overline{a}$ 

<span id="page-20-0"></span>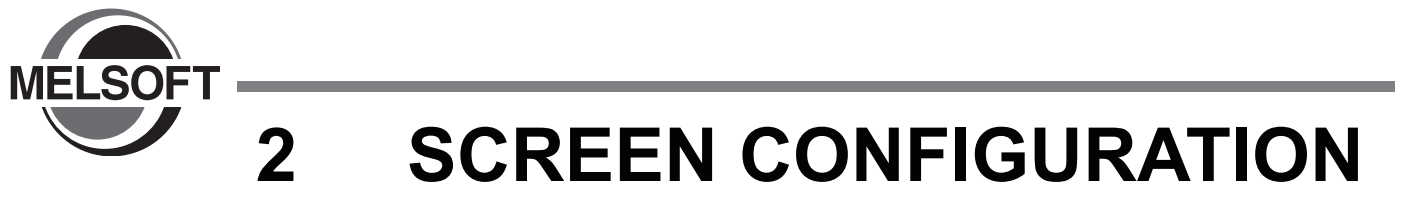

<span id="page-20-1"></span>This chapter explains the screen configuration of MELSOFT Navigator.

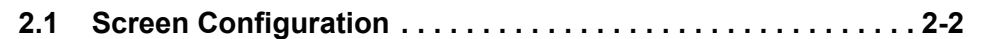

**1**

### <span id="page-21-0"></span>**2.1 Screen Configuration**

The following explains the screen configuration.

#### **Screen display**

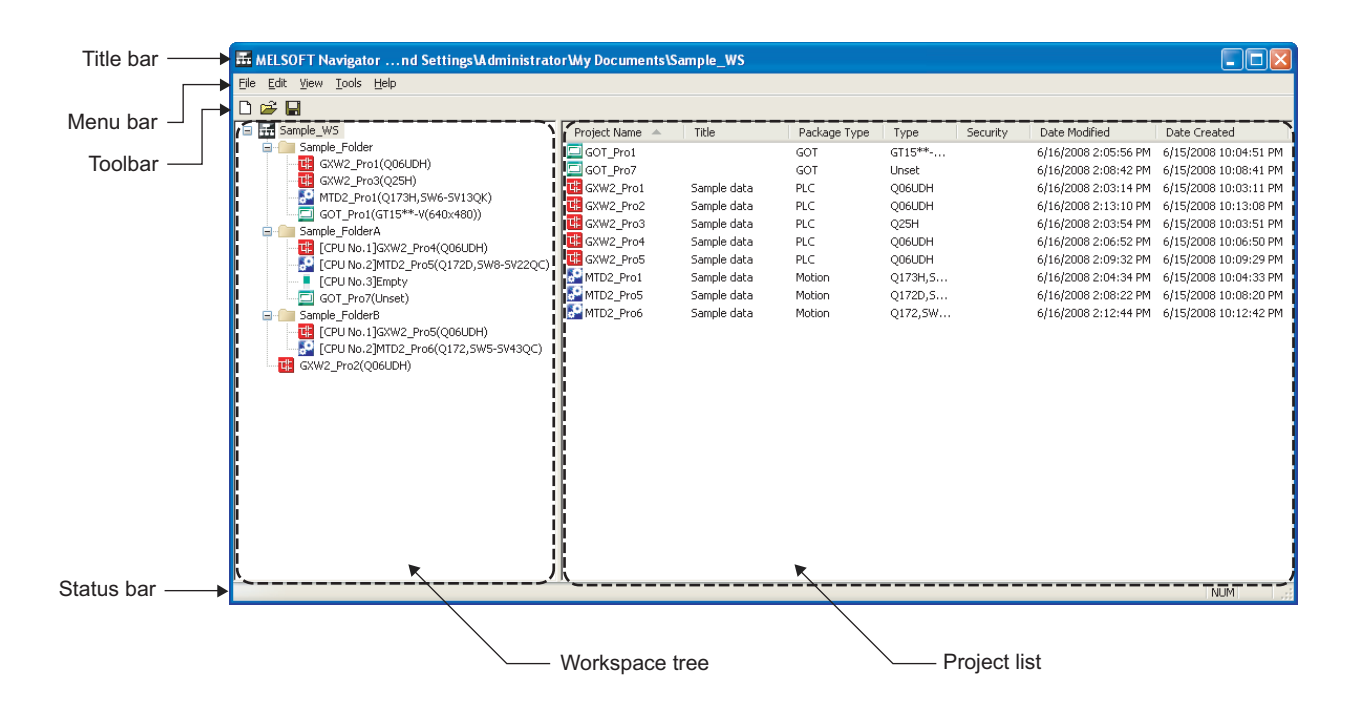

#### **Display contents**

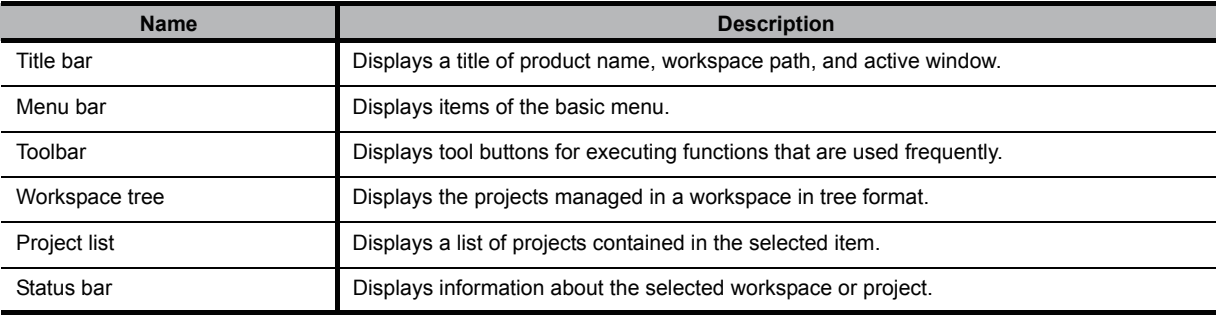

<span id="page-22-0"></span>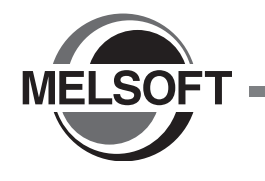

# <span id="page-22-1"></span>**3 CREATING WORKSPACES**

This chapter explains the method for creating workspaces using MELSOFT Navigator.

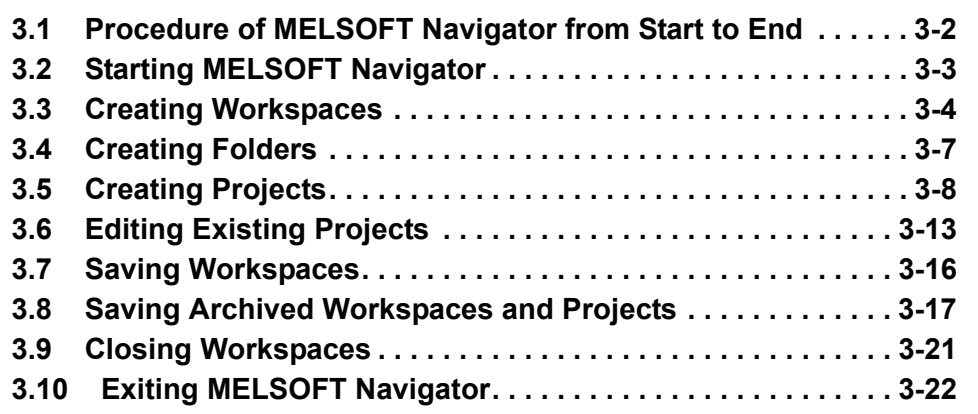

OVERVIEW OVERVIEW **2**SCREEN CONFIGU-<br>RATION **3CREATING WORK- SPACES 4**USING LABEL LINK- AGE FUNCTION **5**USING PROGRAM JUMP FUNCTION

**1**

### <span id="page-23-0"></span>**3.1 Procedure of MELSOFT Navigator from Start to End**

This section explains the procedure of MELSOFT Navigator from start to end.

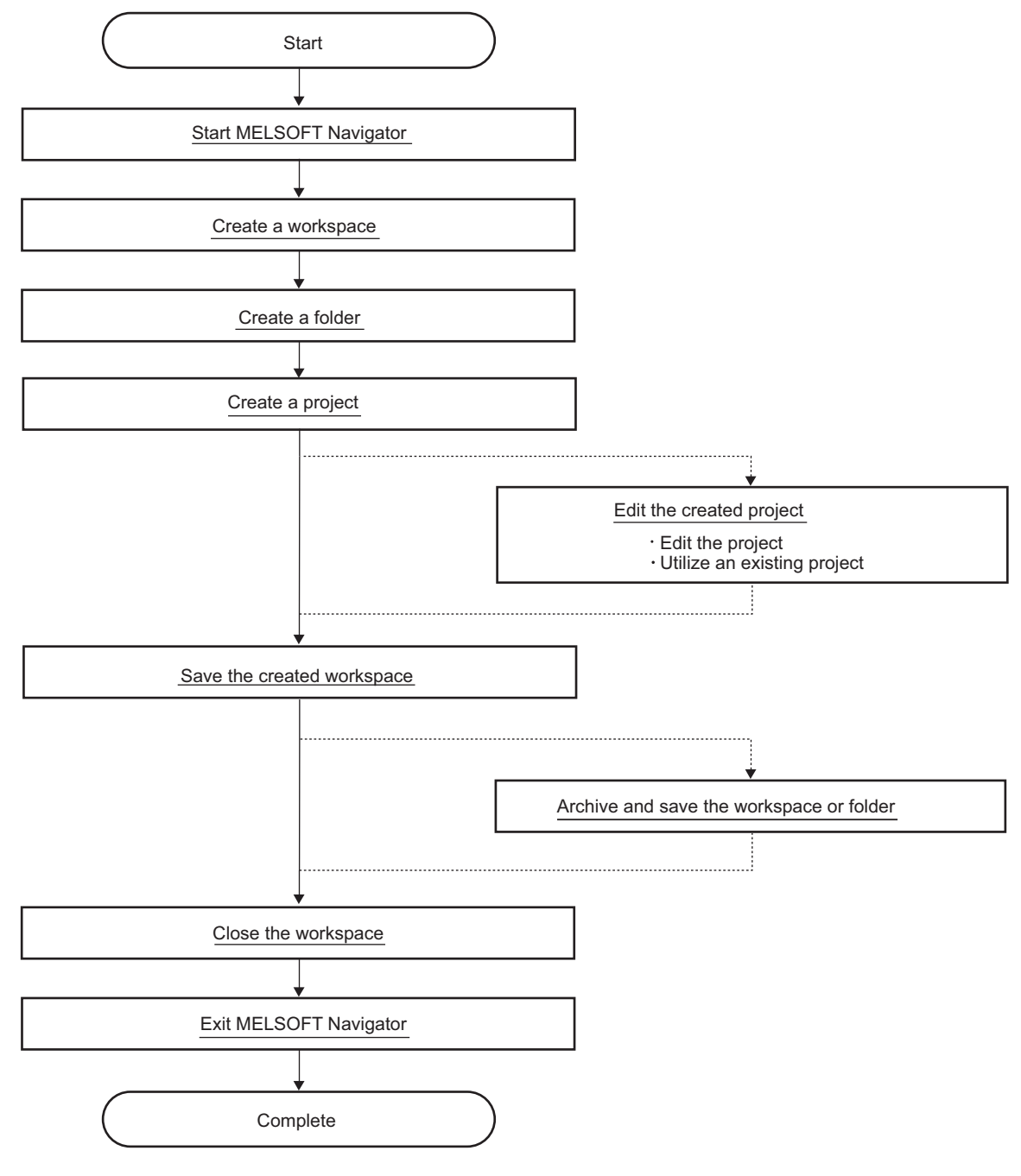

#### $Point<sup>9</sup>$

For folders and files of created workspaces and projects, do not use Explorer to change the file name or storage location.

<span id="page-24-0"></span>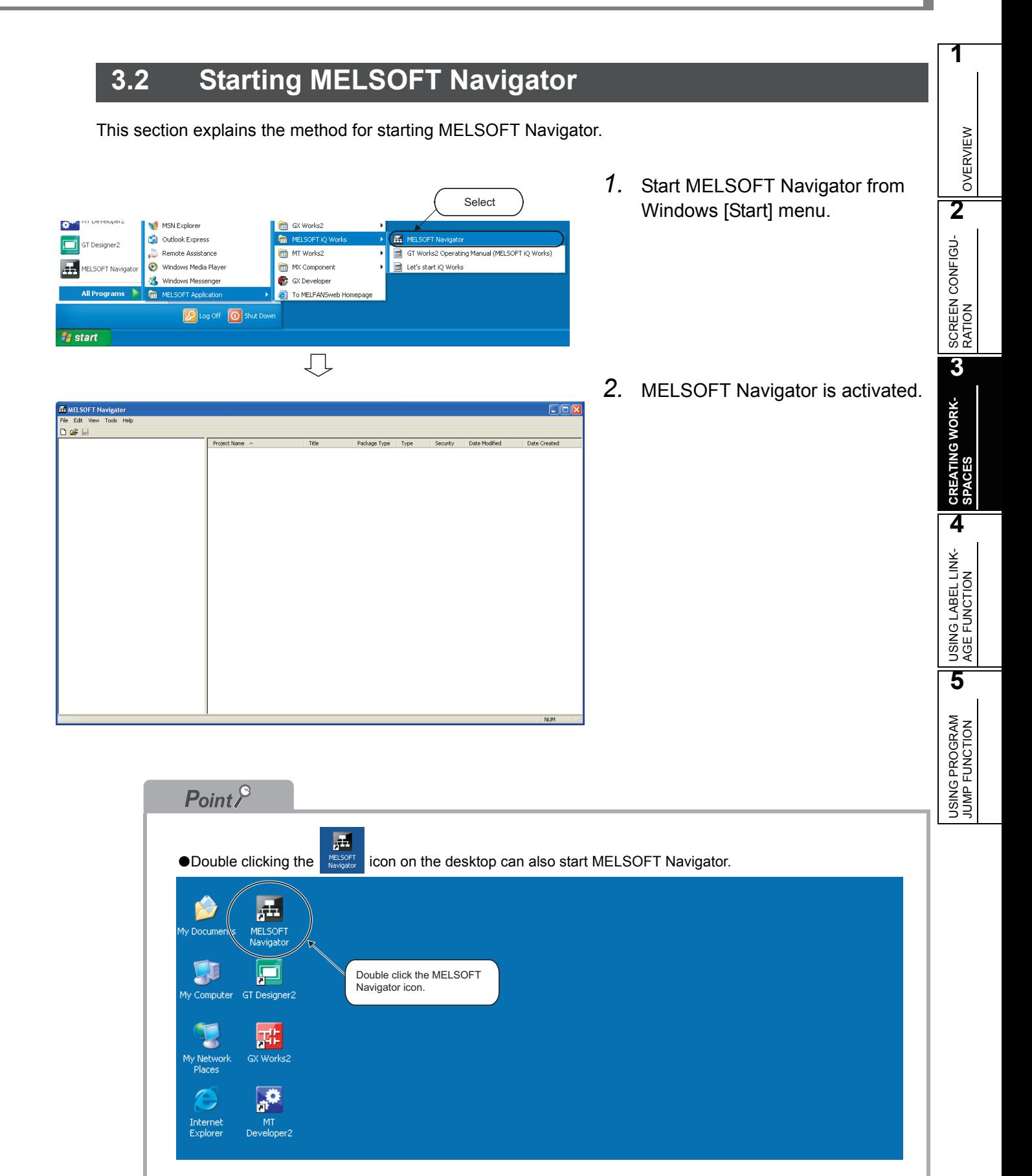

### <span id="page-25-0"></span>**3.3 Creating Workspaces**

This section explains the method for creating a new workspace.

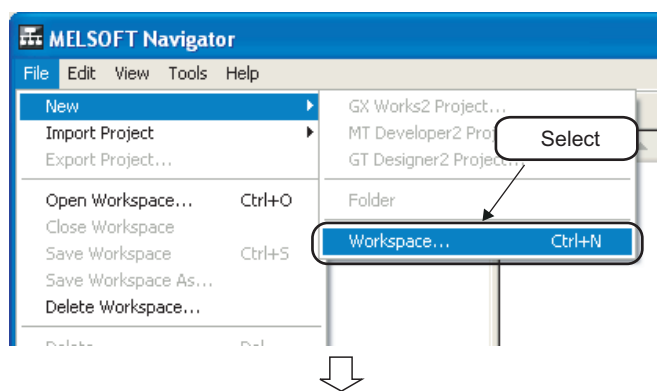

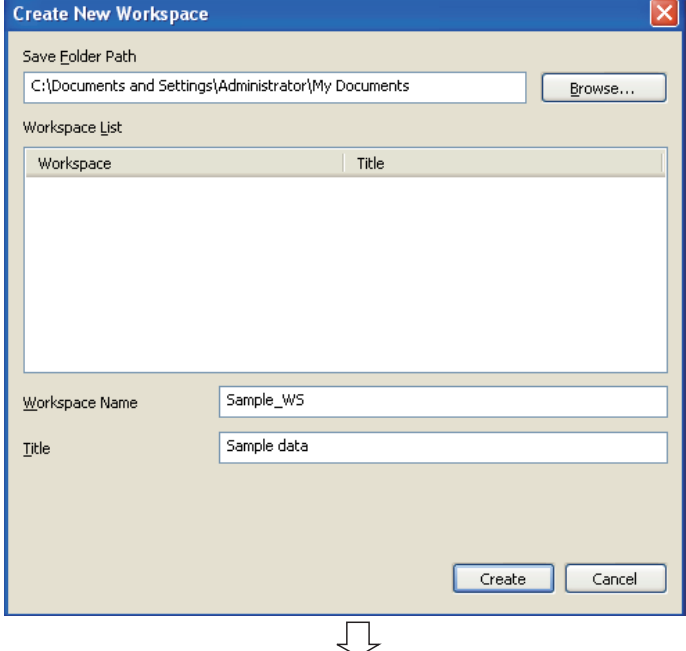

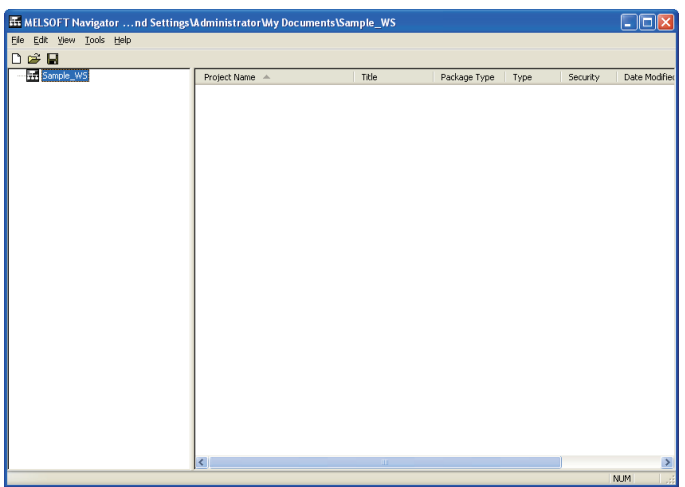

1. Select [File]  $\Rightarrow$  [New]  $\Rightarrow$  [Workspace]  $\left(\begin{array}{ccc} \Box \end{array}\right)$  in the menu bar to display the "Create New Workspace" dialog box.

*2.* Enter "Save Folder Path", "Workspace Name", and "Title" of the new workspace.

After entering the items, click the **Create** button.

Setting example

• Save Folder Path : C:\Documents and Settings\ Administrator\

My Documents

- Workspace Name: Sample\_WS
- Title (option) : Sample data

*3.* The new workspace has been created.

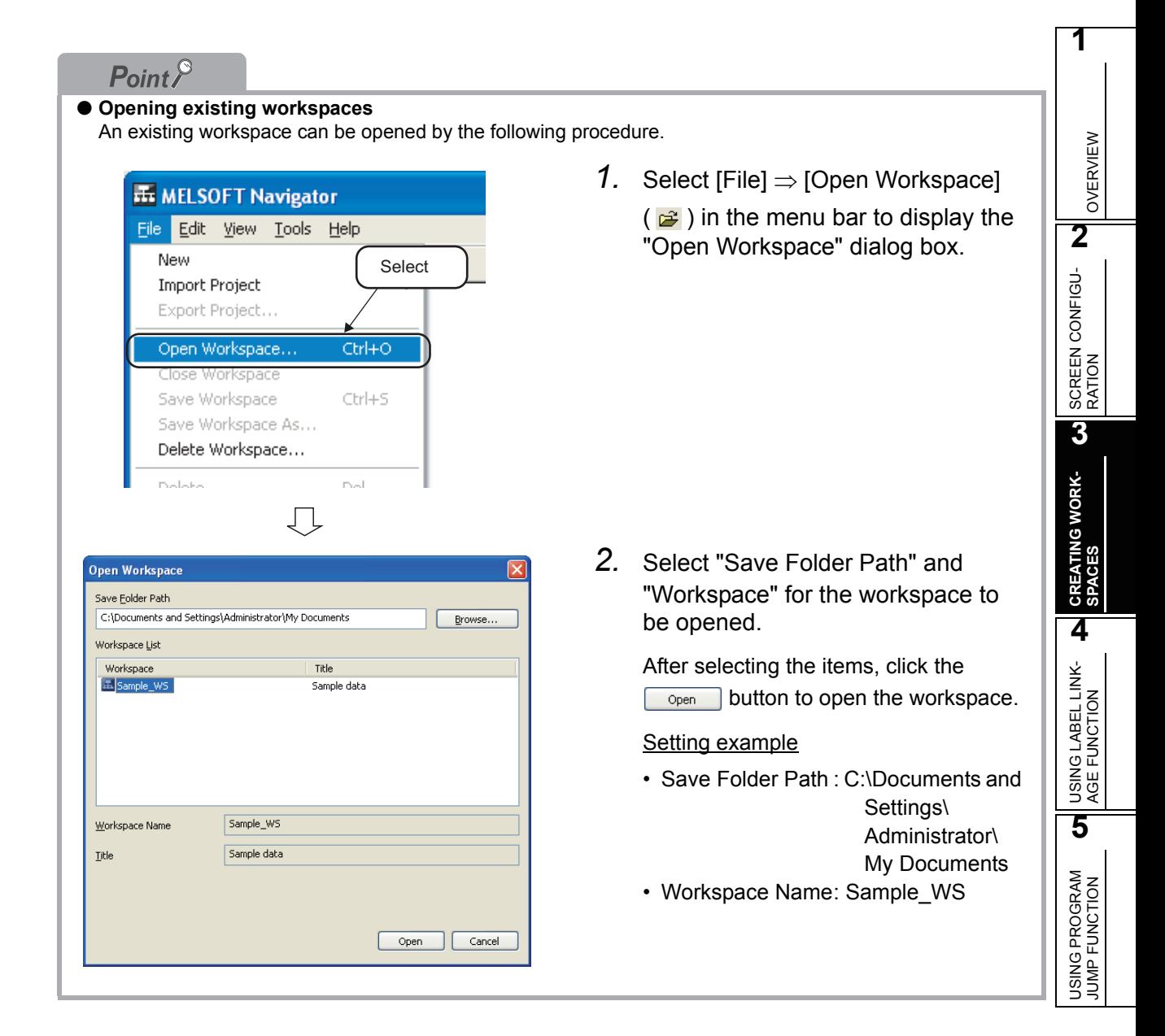

### $Point<sup>9</sup>$

Set a workspace name, folder name, and project name in the workspace tree according to the system configuration.

The followings are setting examples of workspace name, folder name, and project name.

• 1 CPU configuration System configuration North System configuration North System Configuration ABC Temperature Control Board ABC Temperature Control Board The Control MAIN(Q25H)<br>
Main Panel(GT15<sup>\*\*</sup>-V(640x480)) п  $\Box$ Model name: Q25HCPU Project name: Control MAIN **HTto** - 항日 8ni Model name: GOT1000 Project name: Main panel • Multiple CPU configuration System configuration Workspace tree ABC Manufacturing Device□ H ABC Manufactureing Device Receive Receive<br><mark>TH</mark> Receive MAIN(Q06UDH)<br>-<mark>—</mark> Receive Control Panel(GT15\*\*-V(640x480)) Network **ABC Processing**  $\Box$  process: **RUC FIOLOSSING**<br>**CHE** [CPU No.1]ABC MAIN(Q25H)<br>CHE [CPU No.2]Transfer Control(Q172D, SW8-SV13QD)<br>CHE ABC Panel(GT15<sup>##</sup>-V(640x480))  $\overline{\overline{L}}_{\nu}^{\lambda}$  $\sqrt{1}$ Model name: Q172DCPU Model name: Q06UDHCPU Project name: Receive MAIN Project name: Transfer Control Model name: Q25HCPU Project name: ABC MAIN / <u>/ \_</u><br>lodel name: GOT1000<br>roject name: ABC Pane Model name: GOT1000<br>Project name: Receive Control Panel Model name: GOT1000

OVERVIEW

OVERVIEW

**2**

SCREEN CONFIGU- RATION

**3**

**CREATING WORK- SPACES**

**4**

USING LABEL LINK- AGE FUNCTION

**5**

USING PROGRAM JUMP FUNCTION

### <span id="page-28-0"></span>**3.4 Creating Folders**

This section explains the method for creating a new folder in the workspace tree.

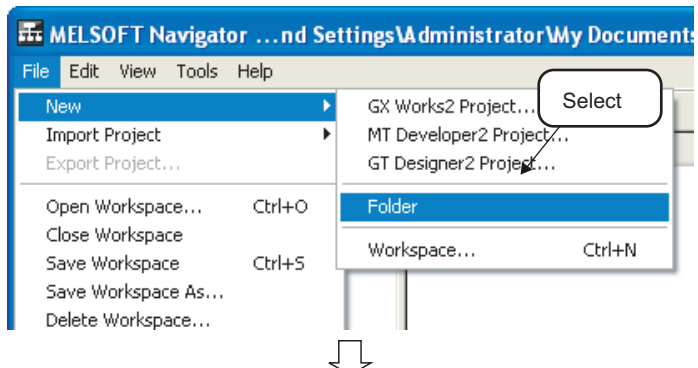

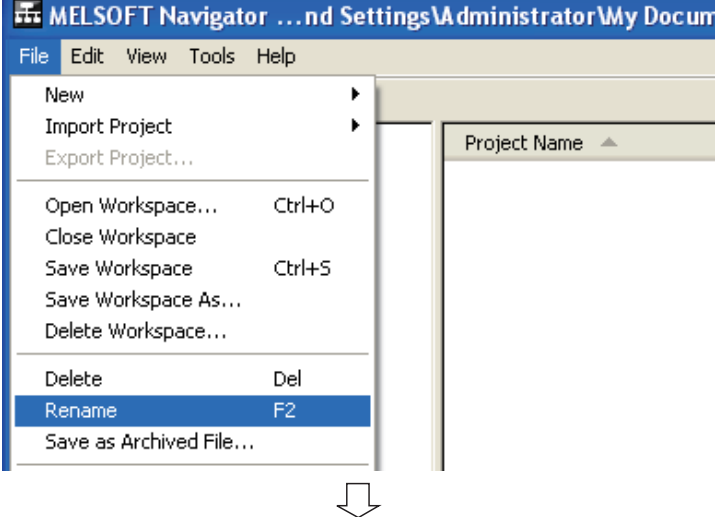

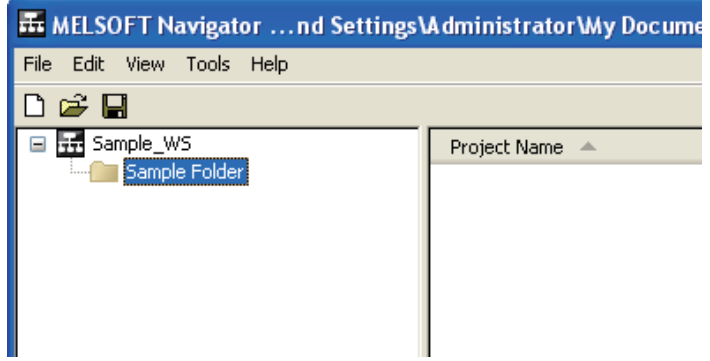

*1.* Select [File]  $\Rightarrow$  [New]  $\Rightarrow$  [Folder] in the menu bar to create a new folder in the workspace tree.

*2.* Change the created folder name.

Select the folder, and select [File]  $\Rightarrow$ [Rename] in the menu bar.

- Setting example
- Folder name: Sample Folder

*3.* The folder name has been changed.

### <span id="page-29-0"></span>**3.5 Creating Projects**

This section explains the method for creating project data (programmable controller projects, motion controller projects, and GOT projects).

### <span id="page-29-1"></span>**3.5.1 Creating new projects**

#### Programmable controller projects

This section explains the method for creating a new programmable controller project.

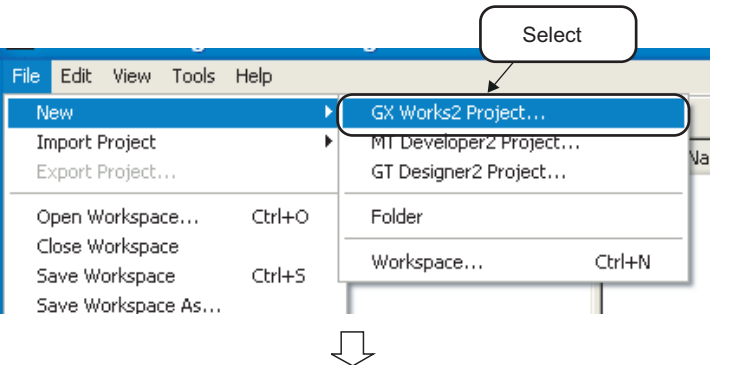

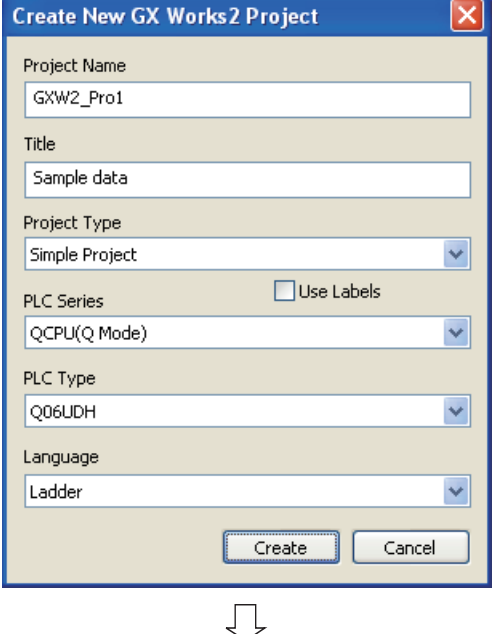

(To the next page)

1. Select [File]  $\Rightarrow$  [New]  $\Rightarrow$  [GX Works2 Project] in the menu bar to display the "Create New GX Works2 Project" dialog box.

*2.* Set "Project Name", "Title", "Project Type", "PLC Series", "PLC Type", and "Language" for the new project.

> After setting the items, click the **Create** button.

#### Setting example

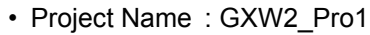

- Title (option) : Sample data
- Project Type : Simple Project
- Use Labels : No
- PLC Series : QCPU (Q mode)
- PLC Type : Q06UDH
- Language : Ladder

OVERVIEW

OVERVIEW

**2**

SCREEN CONFIGU- RATION

**3**

**CREATING WORK- SPACES**

**4**

USING LABEL LINK- AGE FUNCTION

**5**

USING PROGRAM<br>JUMP FUNCTION

(From the previous page) 几 **In MELSOFT Navigator ...ts and Setting** File Edit View Tools Help  $D \ncong \blacksquare$ □ <mark>示</mark> Sample\_WS **E** Sample Folder 대 GXW2\_Pro1(Q06UDH) Double clickļĻ

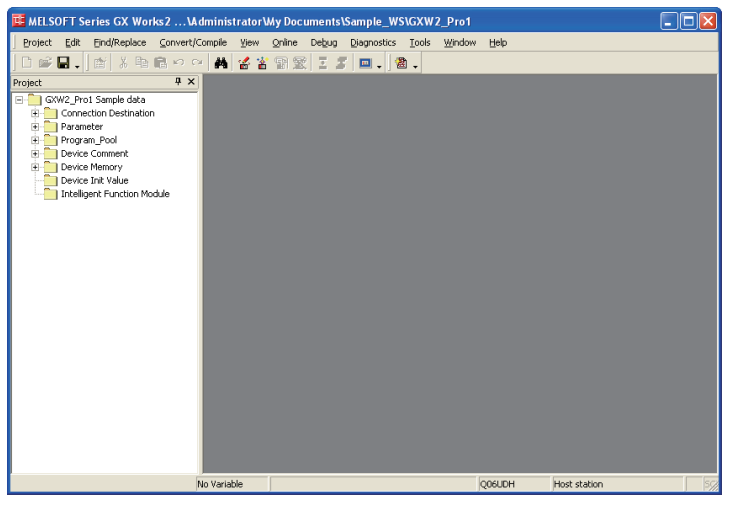

*3.* The new project has been created.

After creating the new project, double click it in the workspace tree.

*4.* The programmable controller project is activated.

> For the method for editing programmable controller projects, refer to the following manuals.

- GX Works2 Version1 Operating Manual (Common)
- GX Works2 Version1 Operating Manual (Simple Project)
- GX Works2 Version1 Operating Manual (Structured Project)
- GX Works2 Beginner's Manual (Simple Project)
- GE GX Works2 Beginner's Manual (Structured Project)

#### Motion controller projects

This section explains the method for creating a new motion controller project.

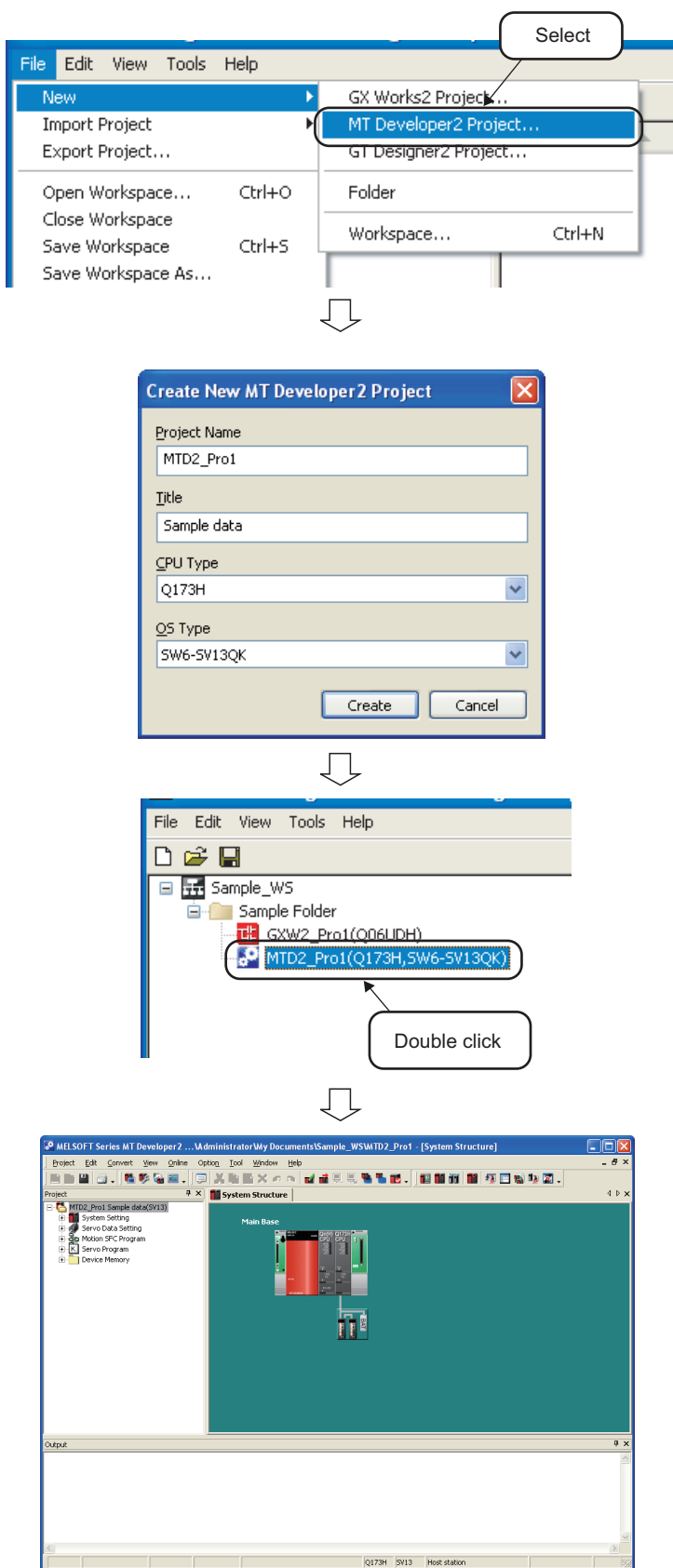

- 1. Select [File]  $\Rightarrow$  [New]  $\Rightarrow$  [MT Developer2 Project] in the menu bar to display the "Create New MT Developer2 Project" dialog box.
- *2.* Set "Project Name", "CPU Type", and "OS Type" for the new project.

After setting the items, click the **create** button.

#### Setting example

- Project Name : MTD2\_Pro1
- Title (option) : Sample data
- CPU Type : Q173H
- OS Type : SW6-SV13QK
- *3.* The new project has been created.

After creating the new project, double click it in the workspace tree.

*4.* The motion controller project is activated.

> For the method for editing motion controller projects, refer to the HELP function of MT Developer2.

OVERVIEW

OVERVIEW

**2**

SCREEN CONFIGU-<br>RATION

**3**

**CREATING WORK- SPACES**

**4**

USING LABEL LINK- AGE FUNCTION

**5**

USING PROGRAM<br>JUMP FUNCTION

#### ■ GOT projects

This section explains the method for creating a new GOT project.

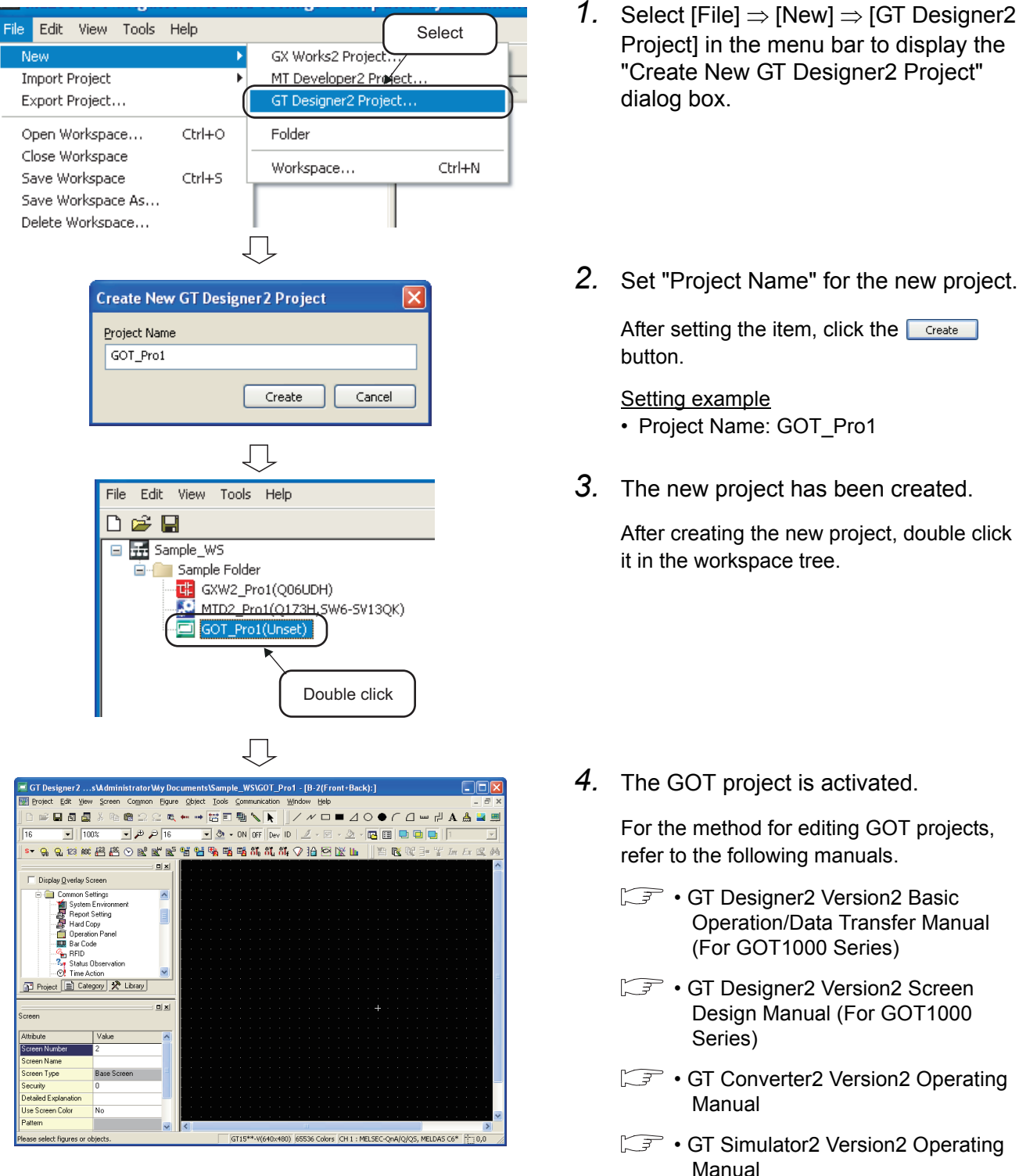

- GT GT SoftGOT1000 Version2 Operating Manual
- **F** GT Works2 Operating Manual (MELSOFT iQ Works)

*4.* The GOT project is activated.

For the method for editing GOT projects, refer to the following manuals.

- **F** GT Designer2 Version2 Basic Operation/Data Transfer Manual (For GOT1000 Series)
- GT GT Designer2 Version2 Screen Design Manual (For GOT1000
- **F** GT Converter2 Version2 Operating

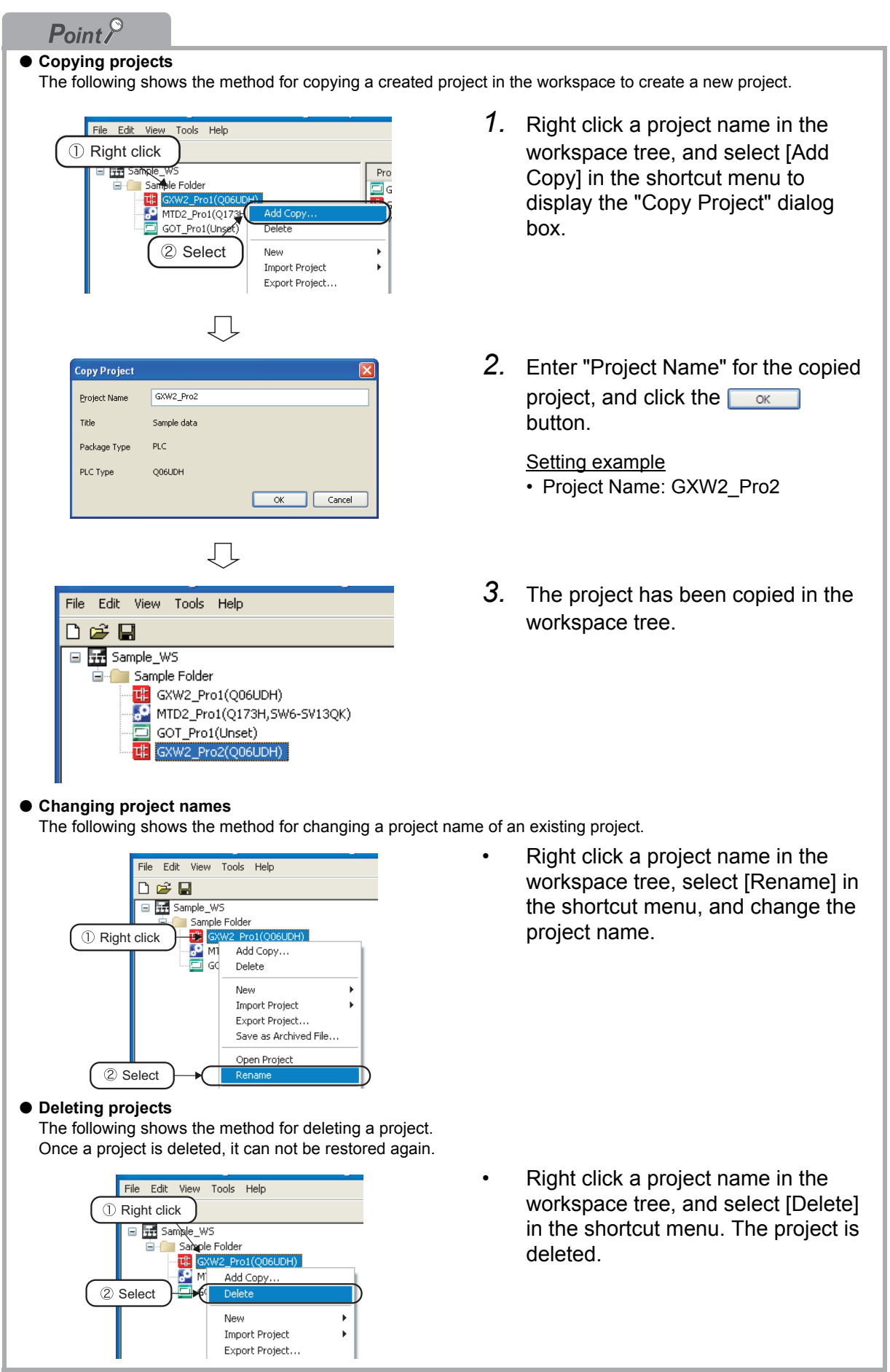

OVERVIEW

OVERVIEW

**2**

SCREEN CONFIGU- RATION

**3**

**CREATING WORK- SPACES**

**4**

USING LABEL LINK- AGE FUNCTION

**5**

USING PROGRAM<br>JUMP FUNCTION

### <span id="page-34-0"></span>**3.6 Editing Existing Projects**

<span id="page-34-1"></span>This section explains the method for editing created projects and utilizing them to other workspace.

#### **3.6.1 Editing existing projects**

This section explains the method for starting and editing a created project.

The following is an example of starting a programmable controller project. This operation is also performed to start a motion controller project and a GOT project.

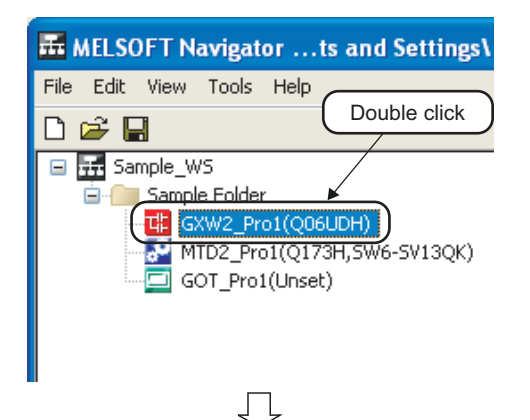

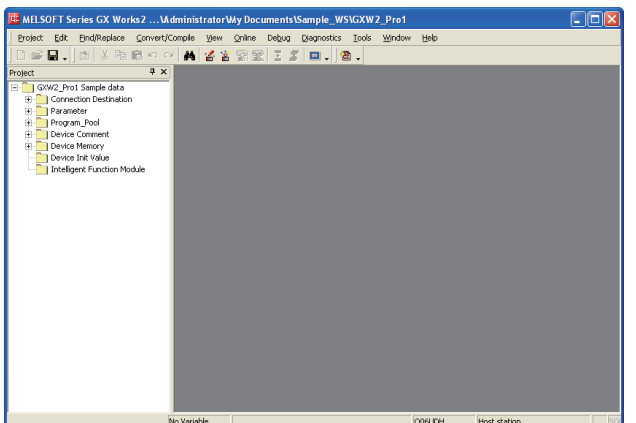

*1.* Double click a programmable controller project in the workspace tree.

*2.* The programmable controller project is activated.

> For the method for editing a programmable controller project, refer to the following manuals.

- GX Works2 Version1 Operating Manual (Common)
- GX Works2 Version1 Operating Manual (Simple Project)
- GX Works2 Version1 Operating Manual (Structured Project)
- GX Works2 Beginner's Manual (Simple Project)
- GX Works2 Beginner's Manual (Structured Project)

### <span id="page-35-0"></span>**3.6.2 Utilizing existing projects (import)**

This section explains the method for utilizing a created project in other workspace using MELSOFT Navigator.

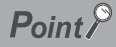

● **Importing projects**

Projects in a workspace created using each engineering software product (GX Works2, MT Developer2, and GT Designer2), can be imported to a workspace created using MELSOFT Navigator.

The following operation is an example of utilizing the GX Works2 projects. This operation is also performed to utilize the MT Developer2 or the GT Designer 2 projects.

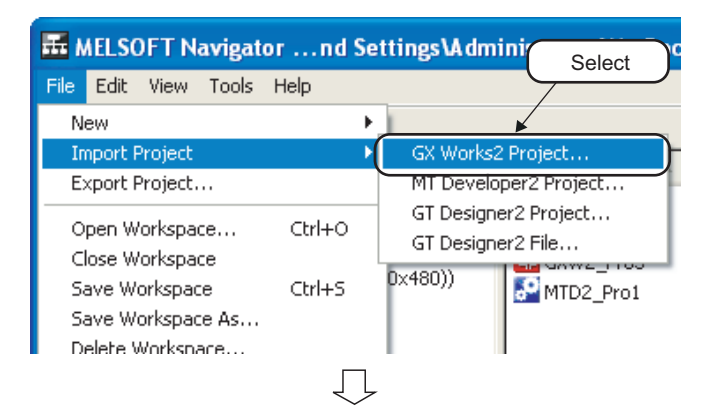

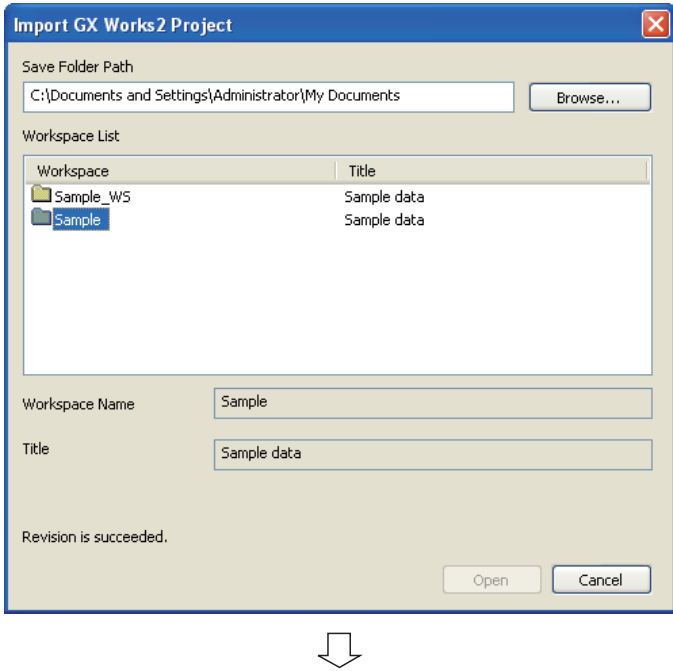

(To the next page)

1. Select [File]  $\Rightarrow$  [Import Project]  $\Rightarrow$  [GX Works2 Project] in the menu bar to display the "Import GX Works2 Project" dialog box.

*2.* Select "Save Folder Path" and "Workspace" for the project to be utilized.

#### Setting example

- Save Folder Path : C:\Documents and Settings\Administrator\ My Documents
- Workspace Name : Sample

OVERVIEW **2**  $\frac{2}{\sqrt{2}}$ 

SCREEN CONFIGU- RATION

**3**

**CREATING WORK- SPACES**

**4**

USING LABEL LINK- AGE FUNCTION

**5**

USING PROGRAM JUMP FUNCTION

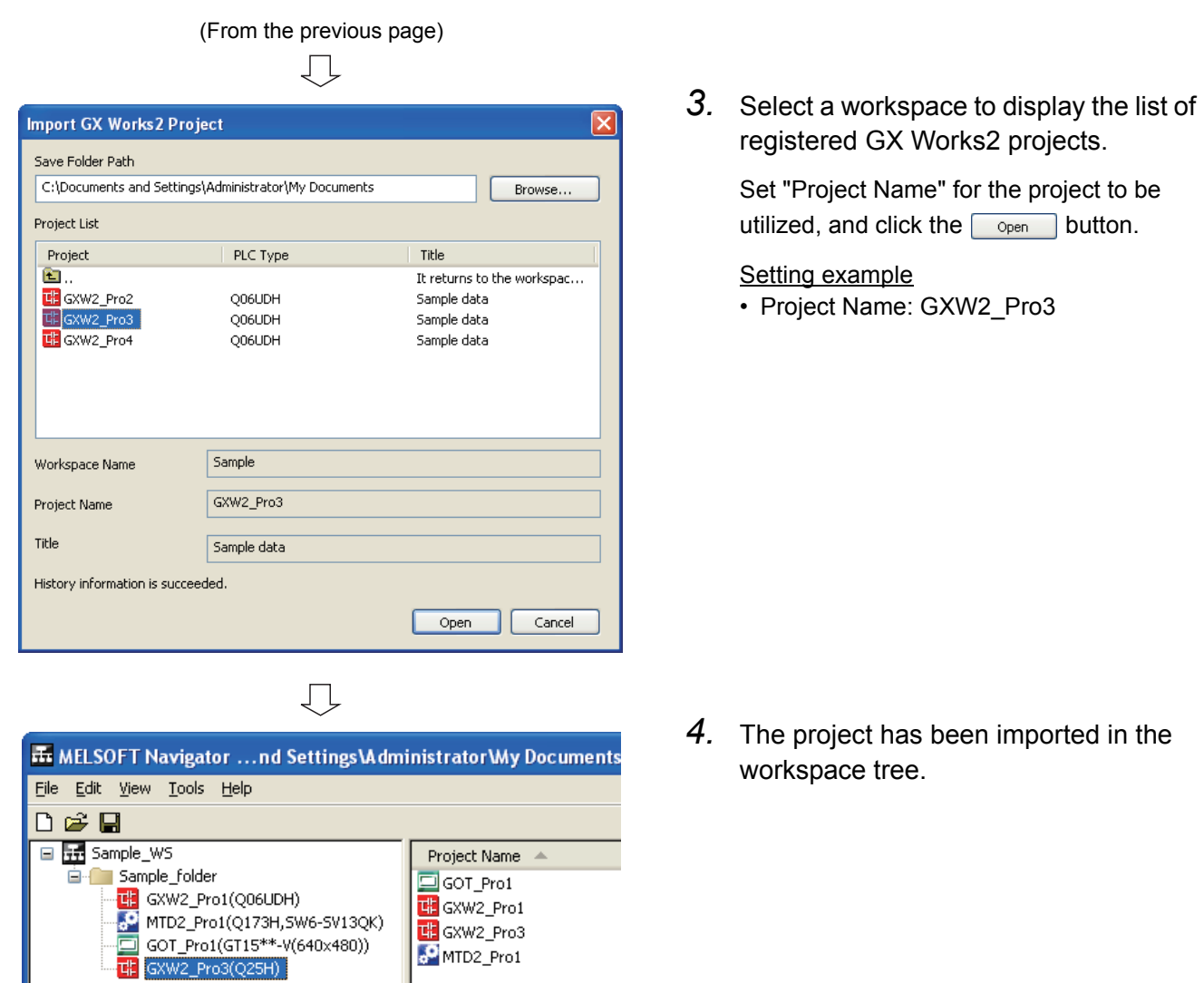

### $Point<sup>8</sup>$

● **Importing projects**

The projects in several workspaces can be organized into one workspace. For details, refer to the HELP function of MELSOFT Navigator.

MTD2\_Pro1

### <span id="page-37-1"></span><span id="page-37-0"></span>**3.7 Saving Workspaces**

This section explains the method for saving the created workspaces.

#### Saving workspaces with the specified name

This section explains the method for saving the open workspace with the specified name.

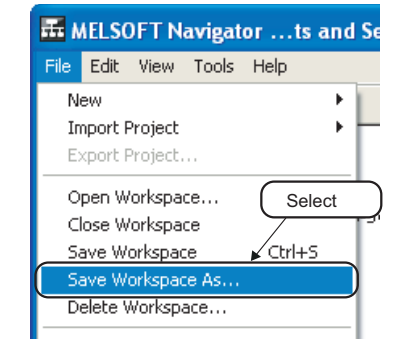

几

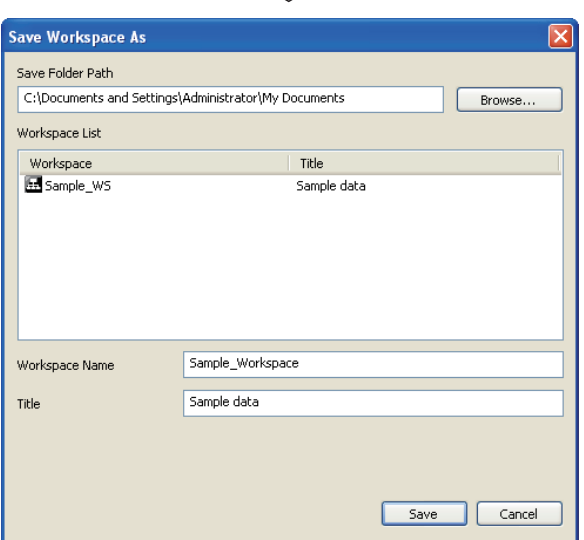

Overwriting workspaces

This section explains the method for saving the open workspace with the same name.

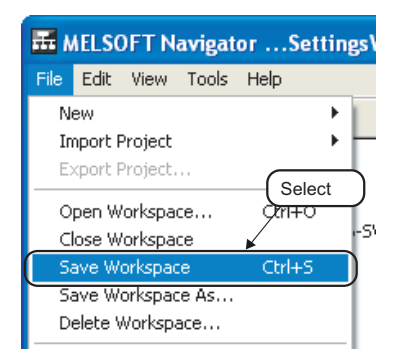

1. Select [File]  $\Rightarrow$  [Save Workspace As] in the menu bar to display the "Save Workspace As" dialog box.

*2.* Set "Save Folder Path", "Workspace Name", and "Title" for the workspace.

> After setting the items, click the save button to save the project.

#### Setting example

- Save Folder Path : C:\Documents and Settings\ Administrator\ My Documents
- Workspace Name: Sample\_Workspace
- Title (option) : Sample data

Select [File]  $\Rightarrow$  [Save Workspace] ( $\Box$ ) in the menu bar to overwrite and save the workspace.

OVERVIEW

OVERVIEW

**2**

SCREEN CONFIGU- RATION

**3**

**CREATING WORK- SPACES**

**4**

USING LABEL LINK- AGE FUNCTION

**5**

USING PROGRAM JUMP FUNCTION

### <span id="page-38-1"></span><span id="page-38-0"></span>**3.8 Saving Archived Workspaces and Projects**

This section explains the method for saving the archived workspaces or projects as CAB files.

 $Point<sup>°</sup>$ ● **Saving archived files**

The archived and saved workspaces or project data are portable.

#### Saving archived workspaces and projects

The following operation is the example of saving an archived workspace. This operation is also performed to save an archived projects.

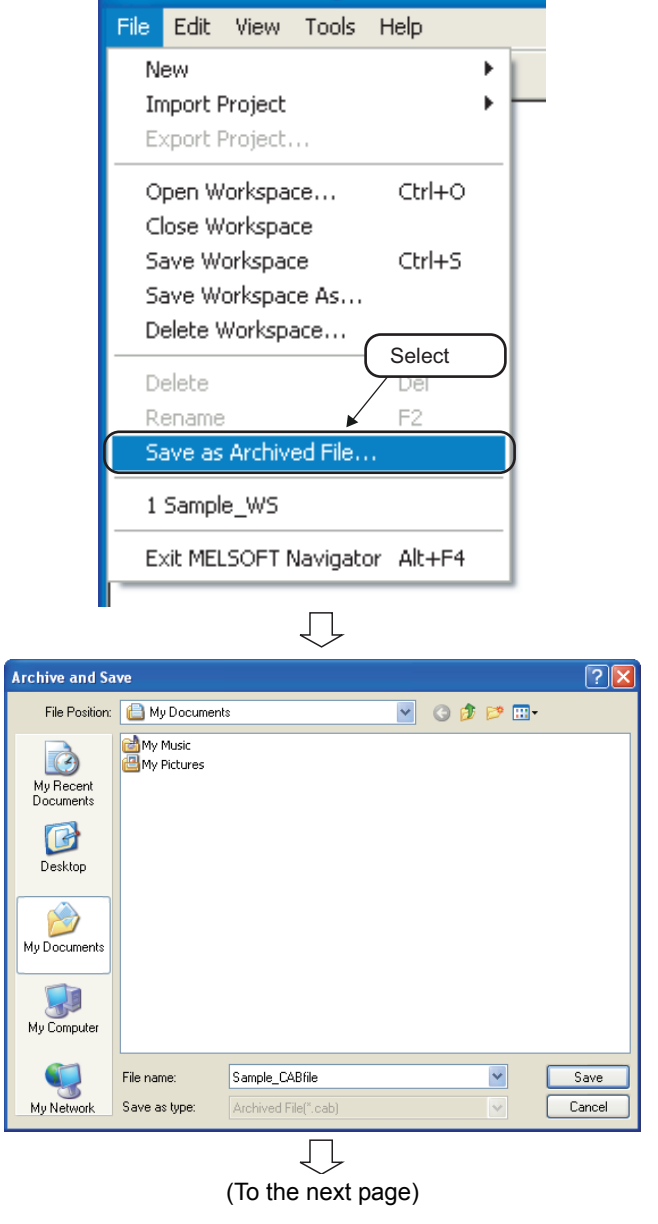

*1.* Select a workspace name to be archived, and select [File]  $\Rightarrow$  [Save as Archived File] in the menu bar to display the "Archive and Save" dialog box.

*2.* Set "File Position" and "File name" for the archived file.

> After setting the items, click the  $\sqrt{\frac{S_{\text{ave}}}{S_{\text{ave}}}}$ button to archive and save the file.

#### Setting example

- File Position : My Documents
- 
- File name : Sample CABfile

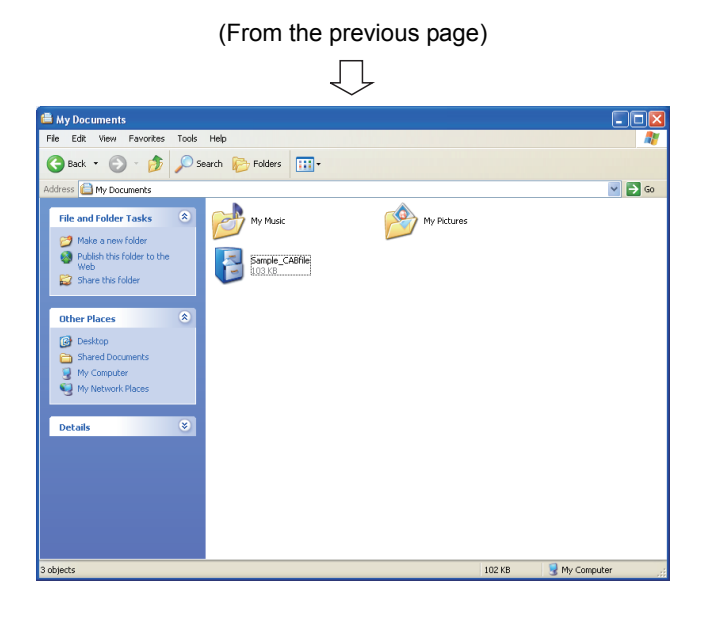

*3.* A CAB file has been created in the specified location.

#### Decompressing archived files

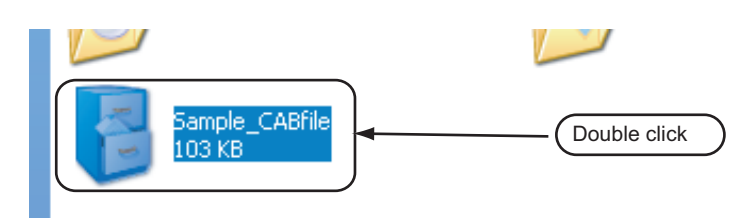

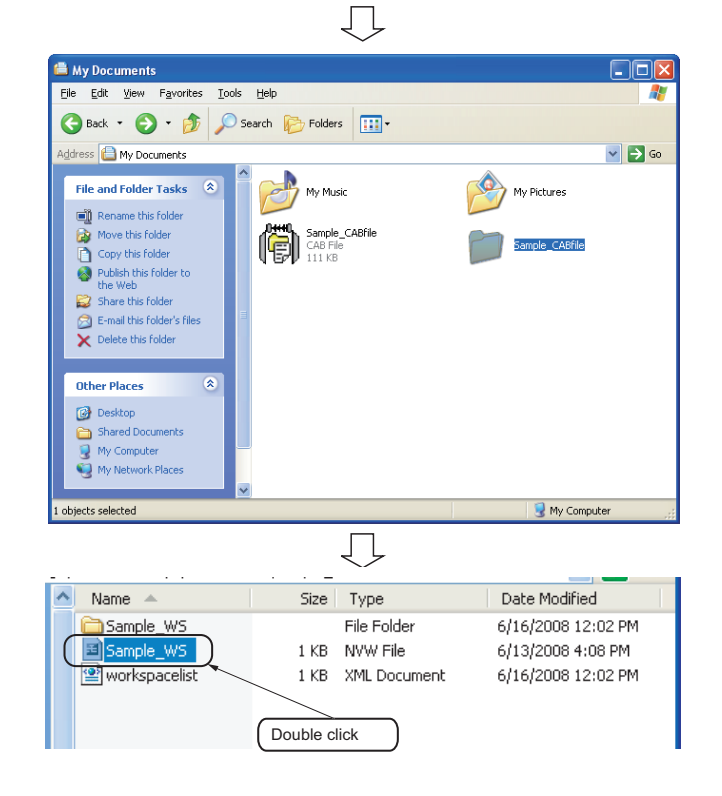

*1.* Double click the archived file (CAB file).

(When performing the above operation, associating the CAB file with a decompressing application is necessary.)

*2.* The file is decompressed in the same folder where the archived file is in.

*3.* Double click "Sample\_WS" in the decompressed file to open the workspace.

**1** 

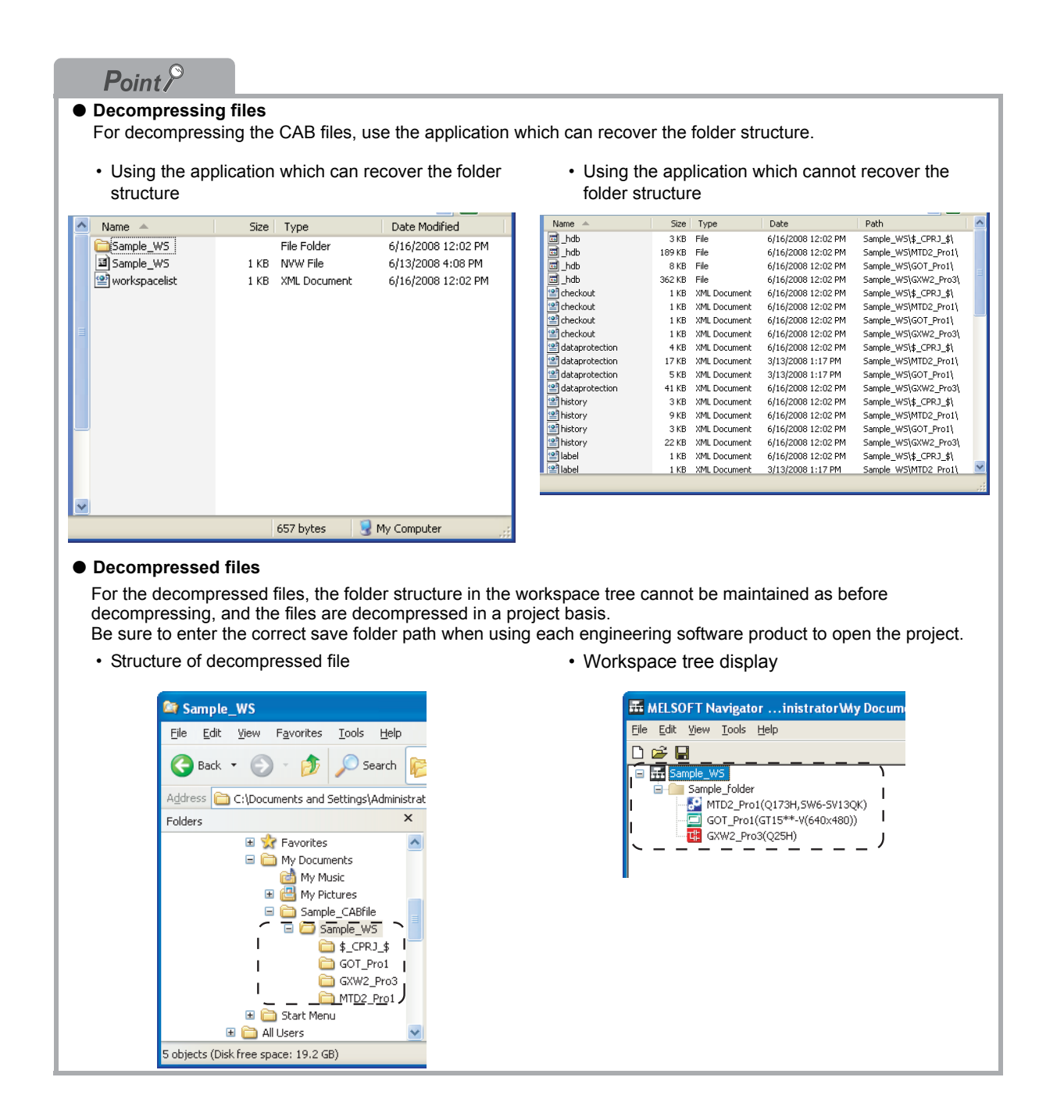

### <span id="page-42-1"></span><span id="page-42-0"></span>**3.9 Closing Workspaces**

This section explains the method for closing the open workspace.

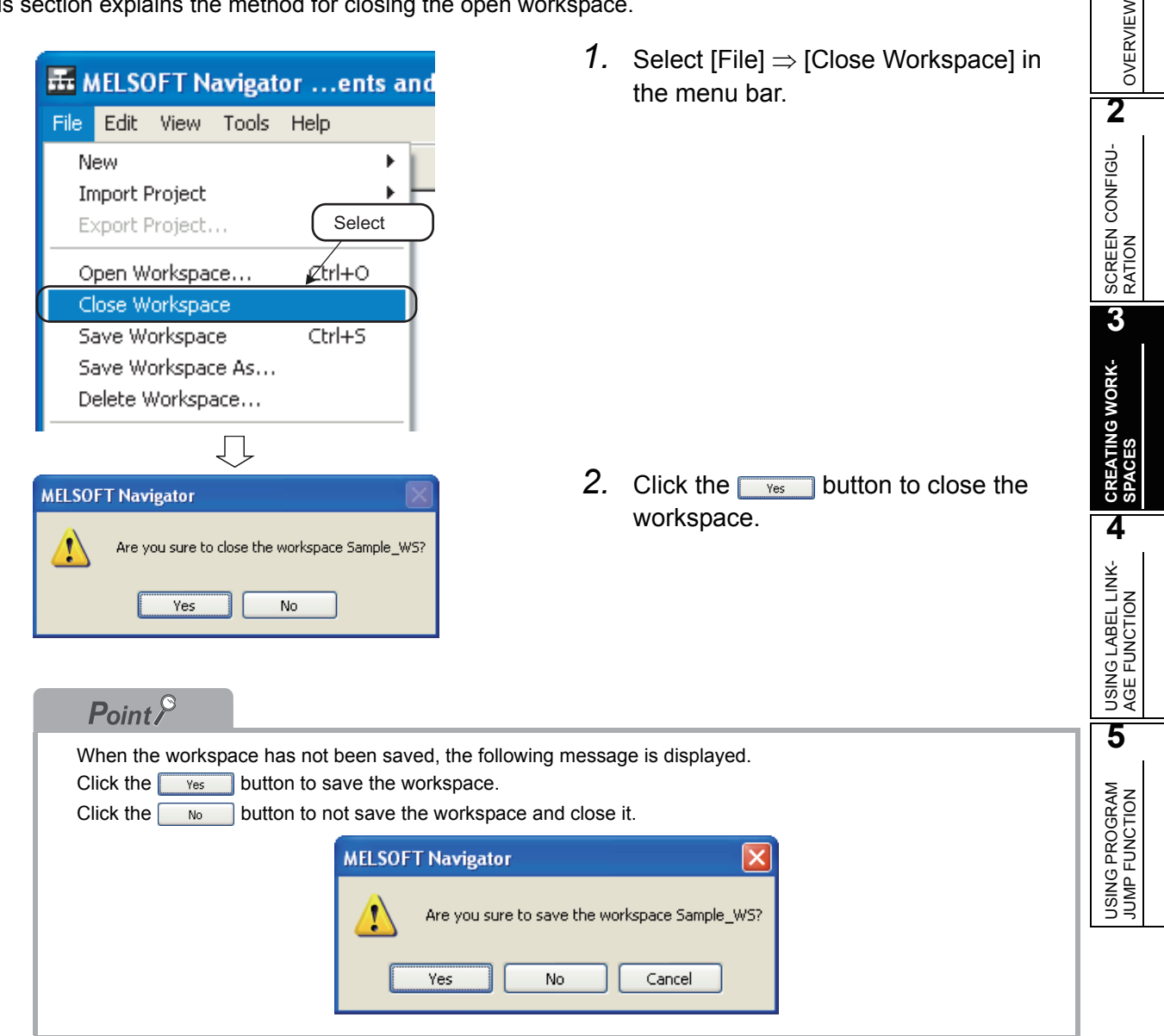

### <span id="page-43-1"></span><span id="page-43-0"></span>**3.10 Exiting MELSOFT Navigator**

This section explains the method for exiting MELSOFT Navigator.

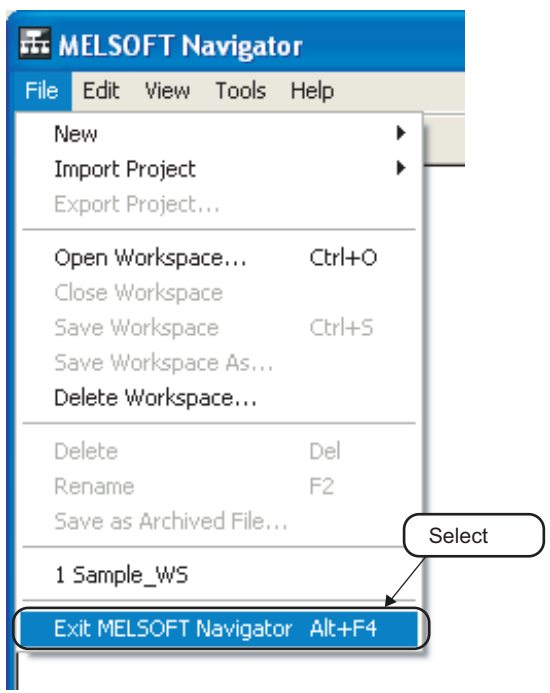

• Select [File] ⇒ [Exit MELSOFT Navigator] in the menu bar to exit MELSOFT Navigator.

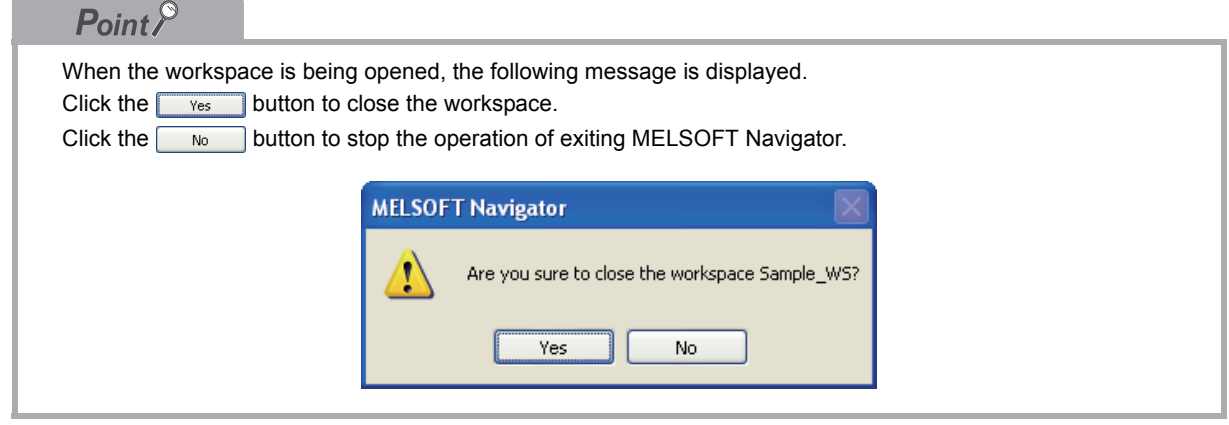

<span id="page-44-0"></span>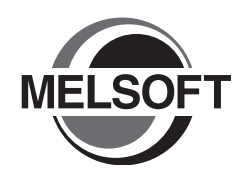

# <span id="page-44-1"></span>**4 USING LABEL LINKAGE FUNCTION**

This chapter explains the label linkage function which enables the labels defined in a programmable controller project or a motion controller project to utilize in a GOT project.

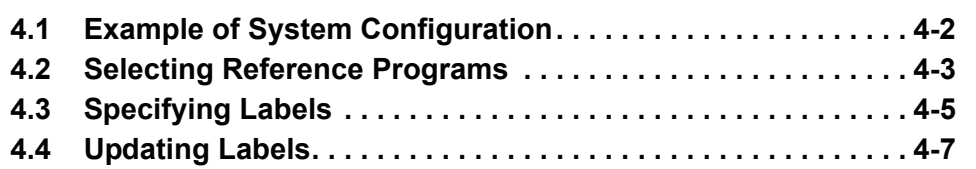

**1**

### <span id="page-45-0"></span>**4.1 Example of System Configuration**

This section explains the method for using the label linkage function in the following system configuration.

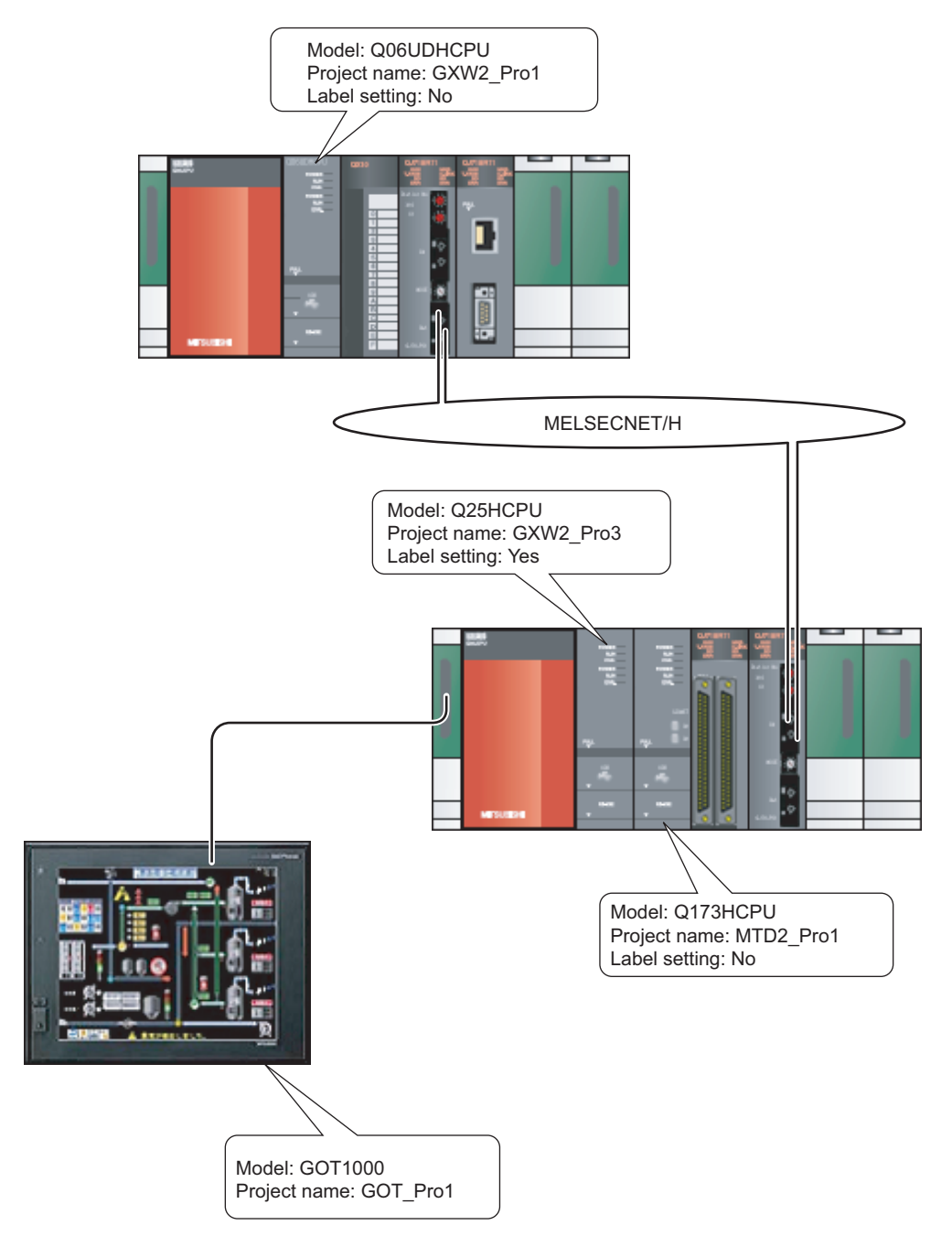

### <span id="page-46-0"></span>**4.2 Selecting Reference Programs**

This section explains the method for utilizing the labels, which are defined in a programmable controller project or a motion controller project, in a GOT project.

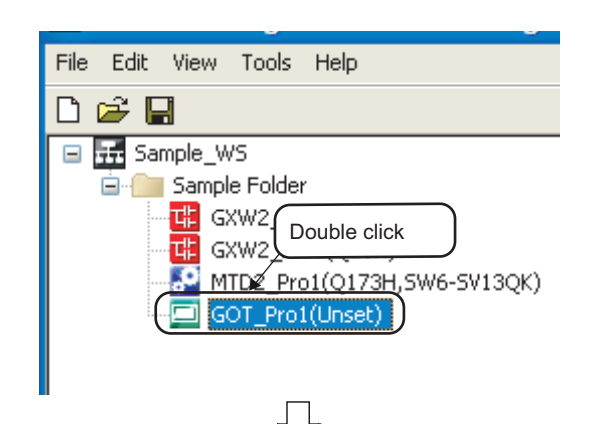

PC/CPU Type

Q06UDH

025H

 $Q173H$ 

Title

Sample data

Sample data

Sample data

**Select Reference Project (Global Label)** Select projects to refer to global labels.

Selection Project Name

 $\Box$  $\Box$ 

 $\Box$ 

GXW2\_Pro1

GXW2\_Pro3

MTD2\_Pro1

*1.* Double click a GOT project in the workspace tree.

*2.* The "Select Reference Project" dialog box is displayed after the GOT project has been activated.

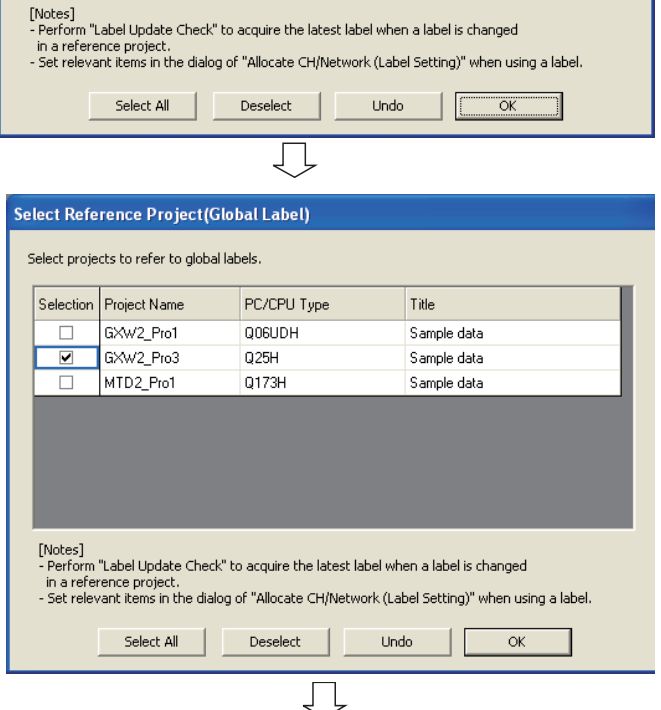

(To the next page)

*3.* Select a reference project. After selecting the item, click the  $\mathsf{OK}% \left( \mathcal{M}\right) \equiv\mathsf{OK} \left( \mathcal{M}\right)$ button.

Setting example

- Project Name: GXW2\_Pro3
- OVERVIEW OVERVIEW **2** SCREEN CONFIGU-SCREEN CONFIGU<br>RATION **3** CREATING WORK-<br>SPACES CREATING WORK-USING LABEL LINK-<br>AGE FUNCTION **USING LABEL LINK-AGE FUNCTION 5** USING PROGRAM USING PROGRAM<br>JUMP FUNCTION JUMP FUNCTION

**1**

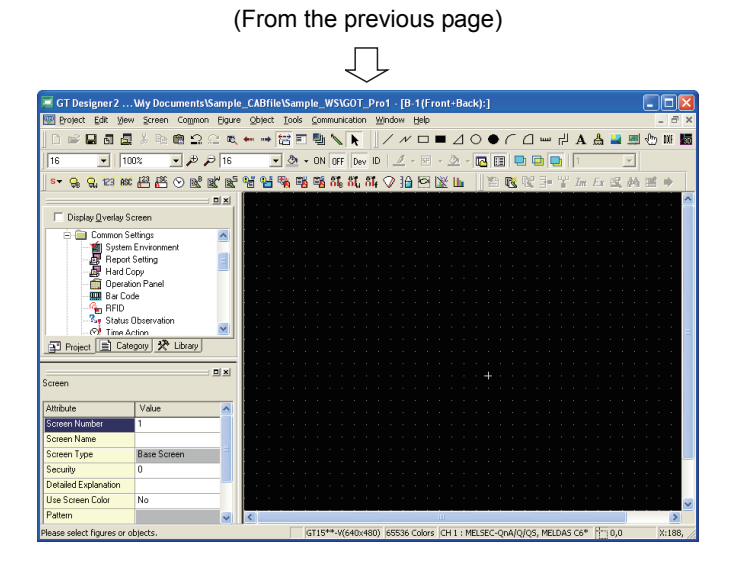

4. When the  $\frac{\alpha}{\alpha}$  button is clicked, the labels are checked, and the GT Designer2 programming screen is displayed.

### $Point<sup>9</sup>$

#### ● **Saving archived files**

When GOT projects, which use the label linkage function, are archived and saved, archive and save the project data that has been selected in the procedure 3.

OVERVIEW

OVERVIEW

**2**

SCREEN CONFIGU-SCREEN CONFIGU<br>RATION

**3**

CREATING WORK-CREATING WORK-<br>SPACES

**4**

**USING LABEL LINK-AGE FUNCTION**

**USING LABEL LINK-<br>AGE FUNCTION** 

**5**

USING PROGRAM JUMP FUNCTION

USING PROGRAM<br>JUMP FUNCTION

### <span id="page-48-0"></span>**4.3 Specifying Labels**

Label names of the programmable controller project or the motion controller project can be specified when setting devices for the graphics created using GOT.

For creating graphics using GOT, refer to the following manual.

GT Designer2 Version2 Screen Design Manual (For GOT 1000 Series)

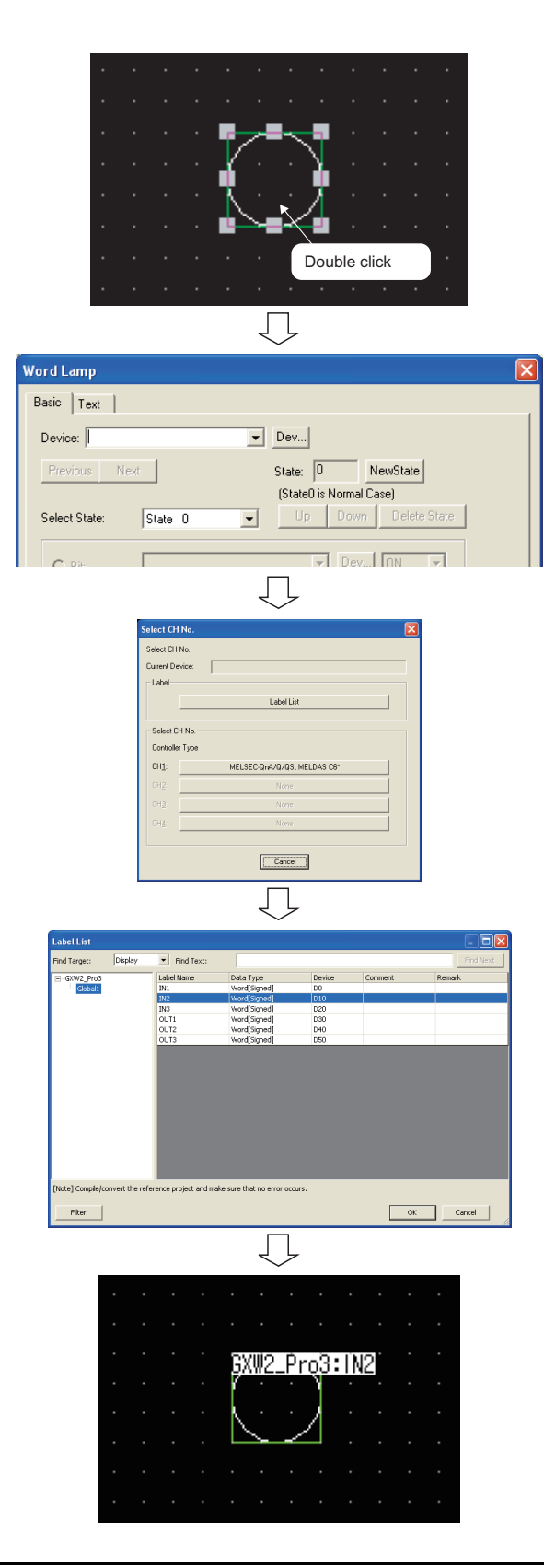

*1.* Double click the created graphic to display the setting screen.

- 2. Click the **Dev** button to display the "Select CH No." dialog box.
- *3.* After the "Select CH No." dialog box is displayed, click the Label List **button** to

display the "Label List" dialog box.

*4.* Select a label to be used from the "Label List" dialog box, and click the **button.** 

*5.* After the setting has been completed, the label name is displayed.

### $Point<sup>9</sup>$

#### ● **Setting screen**

In the procedure 2, if a device has been entered in the "Device" field, delete the device first, and then click the Dev... button.

If the Dev... button is clicked before deleting the device, the "Select CH No." dialog box is not displayed. For displaying the "Select CH No." dialog box always, refer to the following manual.

GT • GT Designer2 Version2 Screen Design Manual (For GOT 1000 Series)

### <span id="page-50-0"></span>**4.4 Updating Labels**

This section explains the method for updating the labels used in a GOT project when the labels of the programmable controller project or the motion controller project are changed and saved.

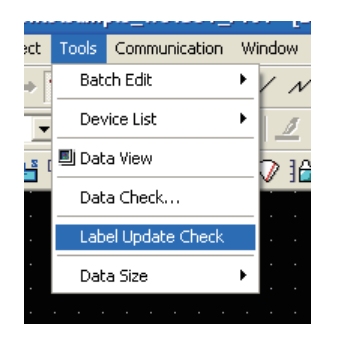

• Select [Tools] ⇒ [Label Update Check] in the menu bar to update the labels.

### $Point<sup>°</sup>$

#### ● **Updating labels**

For the GOT project in which labels are specified, the Label Update Check function is performed automatically when the GOT project is activated.

**1**

# MEMO

<span id="page-52-0"></span>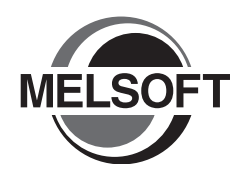

# <span id="page-52-1"></span>**5 USING PROGRAM JUMP FUNCTION**

This chapter explains the program jump function which can start the motion SFC programs/servo programs that are linked with the motion controller programs, using the SFCS instructions/SVST instructions of the ladder programs in the multiple CPU system.

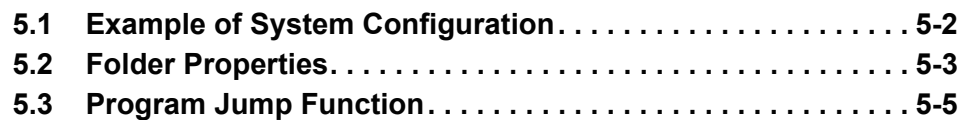

### <span id="page-53-0"></span>**5.1 Example of System Configuration**

This section explains the method for using the program jump function in the following system configuration.

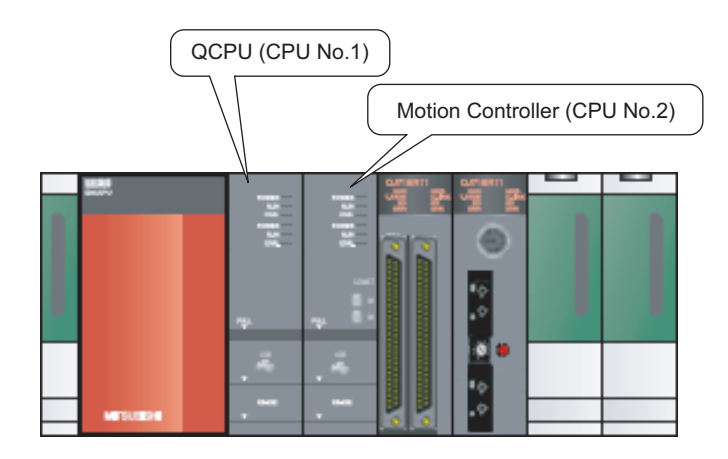

Motion controller start-up programs

The followings are the instructions which start the motion controller programs used in the ladder programs.

• SFCS instruction (Motion SFC program start-up)

• SVST instruction (Servo program start-up)

For details, refer to the following manuals.

• Q173HCPU/Q172HCPU Motion Controller (SV13/SV22) Programming Manual (Motion SFC)

CF • Q173DCPU/Q172DCPU Motion Controller (SV13/SV22) Programming Manual (Motion SFC)

This section explains the program jump function using the following ladder program.

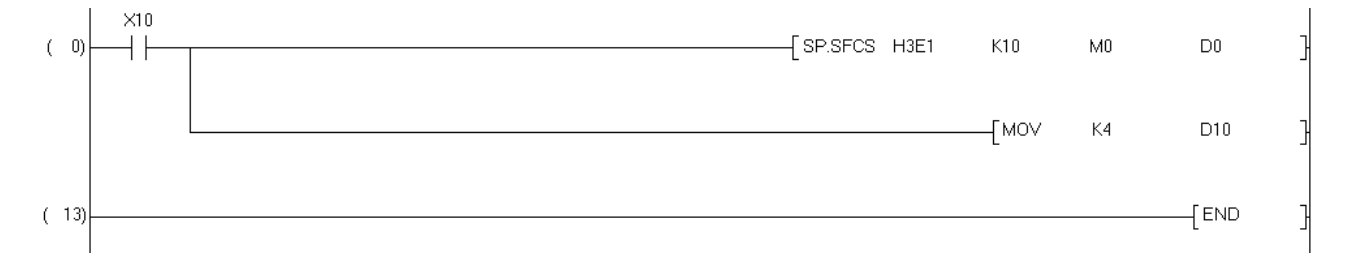

OVERVIEW

OVERVIEW

**2**

SCREEN CONFIGU-SCREEN CONFIGU<br>RATION

CREATING WORK-CREATING WORK-<br>SPACES

**4**

USING LABEL LINK-AGE FUNCTION

USING LABEL LINK-<br>AGE FUNCTION

**JSING PROGRAM<br>JUMP FUNCTION USING PROGRAM JUMP FUNCTION**

**3**

### <span id="page-54-0"></span>**5.2 Folder Properties**

This section explains the method for setting the property of a folder in the workspace tree. If the properties of folders have not been set, the program jump function cannot be used.

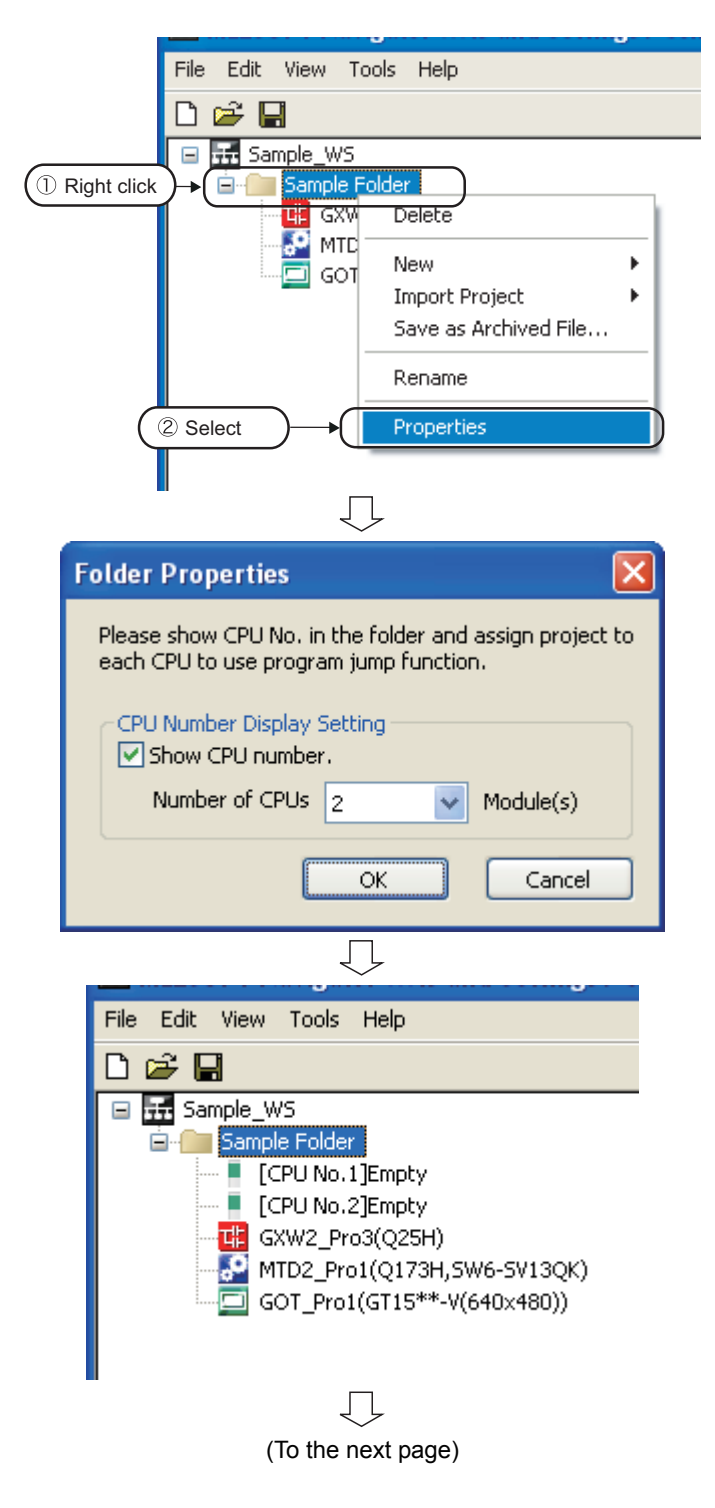

*1.* Right click a folder in the workspace tree and select [Properties] in the shortcut menu to display the "Folder Properties" dialog box.

*2.* Check the "Show CPU number." item, and then set "Number of CPUs" to be assigned with the project.

> After setting the items, click the **Fig. 3** button.

#### Setting example

- Number of CPUs: 2
- *3.* "[CPU No.1] Empty" and "[CPU No.2] Empty" are created in the folder.

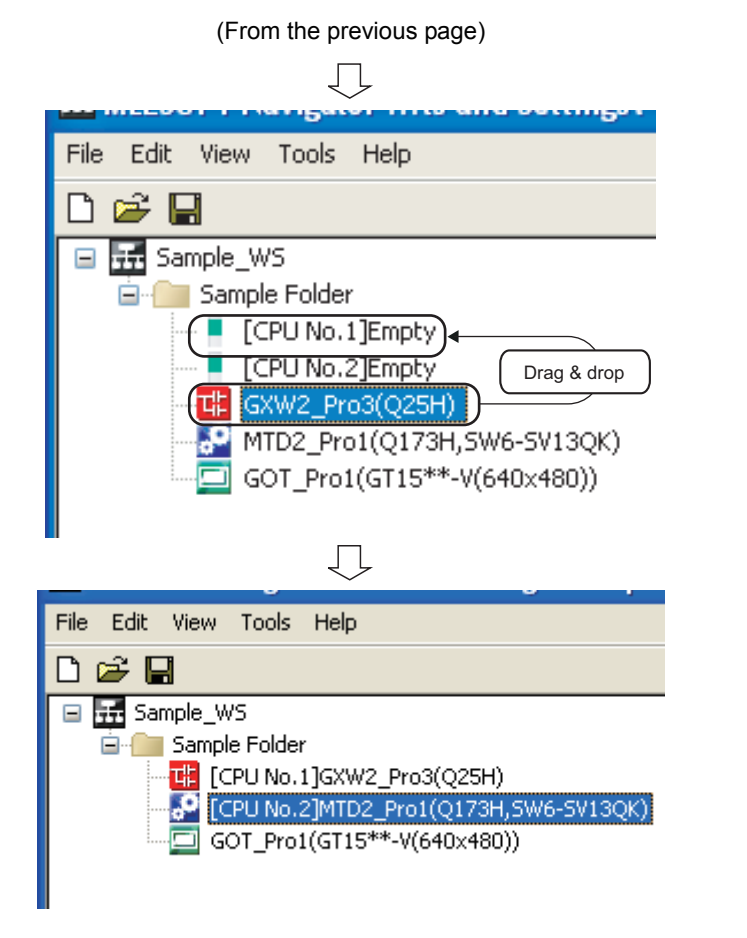

*4.* Select a project in the folder in the workspace tree, and drag and drop it onto "[CPU No.1] Empty".

*5.* As same as the procedure 4, select another project in the folder in the workspace, and drag and drop it onto the "[CPU No.2] Empty".

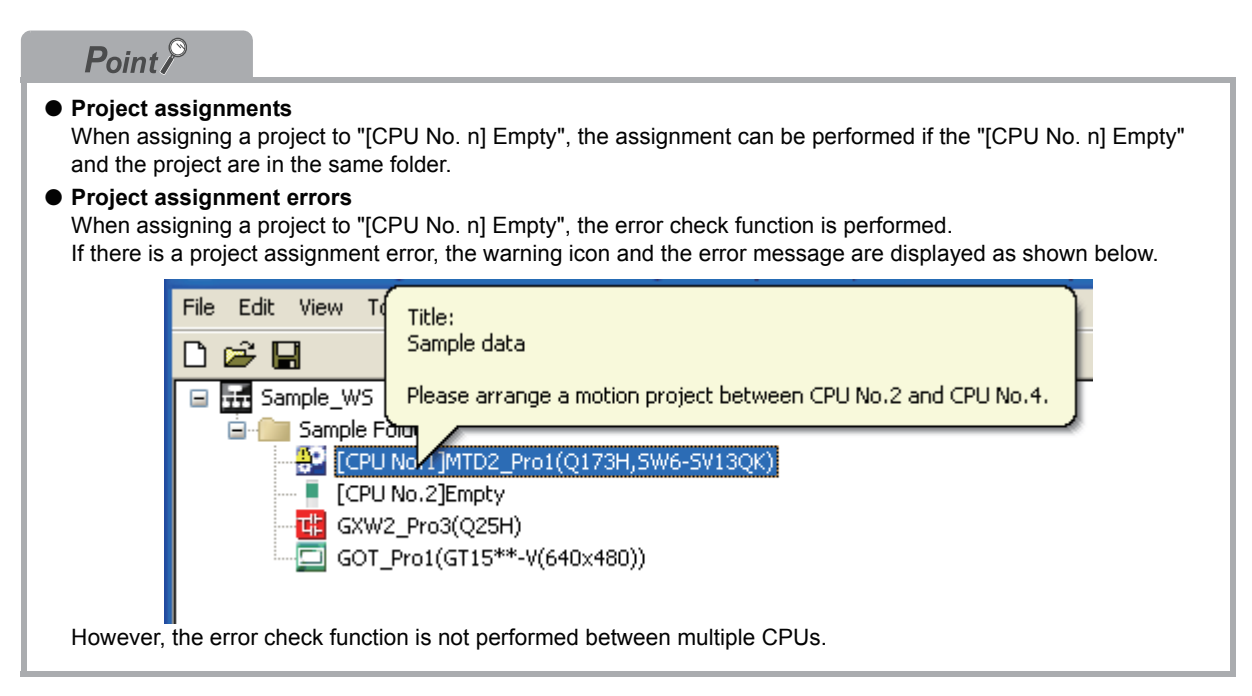

OVERVIEW

OVERVIEW

**2**

SCREEN CONFIGU-SCREEN CONFIGU<br>RATION

**3**

CREATING WORK-CREATING WORK-<br>SPACES

**4**

USING LABEL LINK-AGE FUNCTION

USING LABEL LINK-<br>AGE FUNCTION

USING PROGRAM<br>JUMP FUNCTION **USING PROGRAM JUMP FUNCTION**

### <span id="page-56-0"></span>**5.3 Program Jump Function**

The following explains the method for using the program jump function with the SFCS instruction. Follow the same procedure shown below when using the program jump function with the SVST instruction.

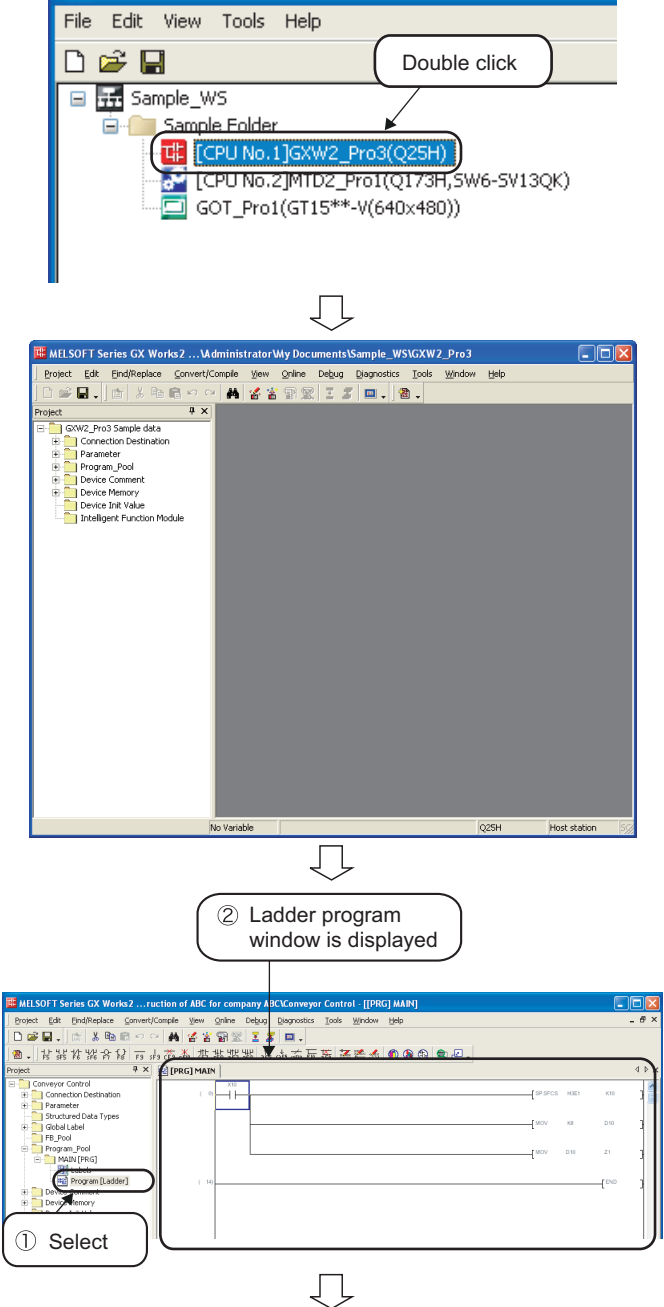

(To the next page)

*1.* Double click a programmable controller project in the workspace tree.

*2.* The programmable controller project is activated.

*3.* Select "Program\_Pool" ⇒ "MAIN" ⇒ "Program [Ladder]" in the Project window to display the ladder program window.

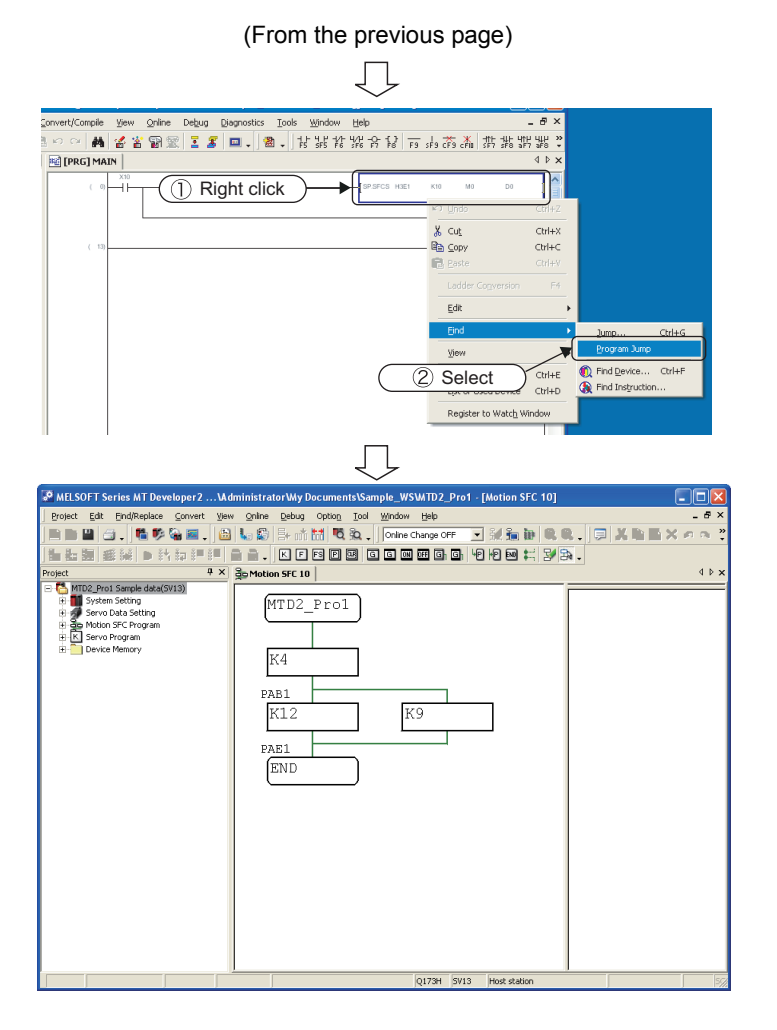

*4.* Right click the SFCS instruction on the ladder program window and select [Find]⇒ [Program Jump] in the shortcut menu.

*5.* The motion controller project is activated and the target motion SFC program is displayed.

# MEMO

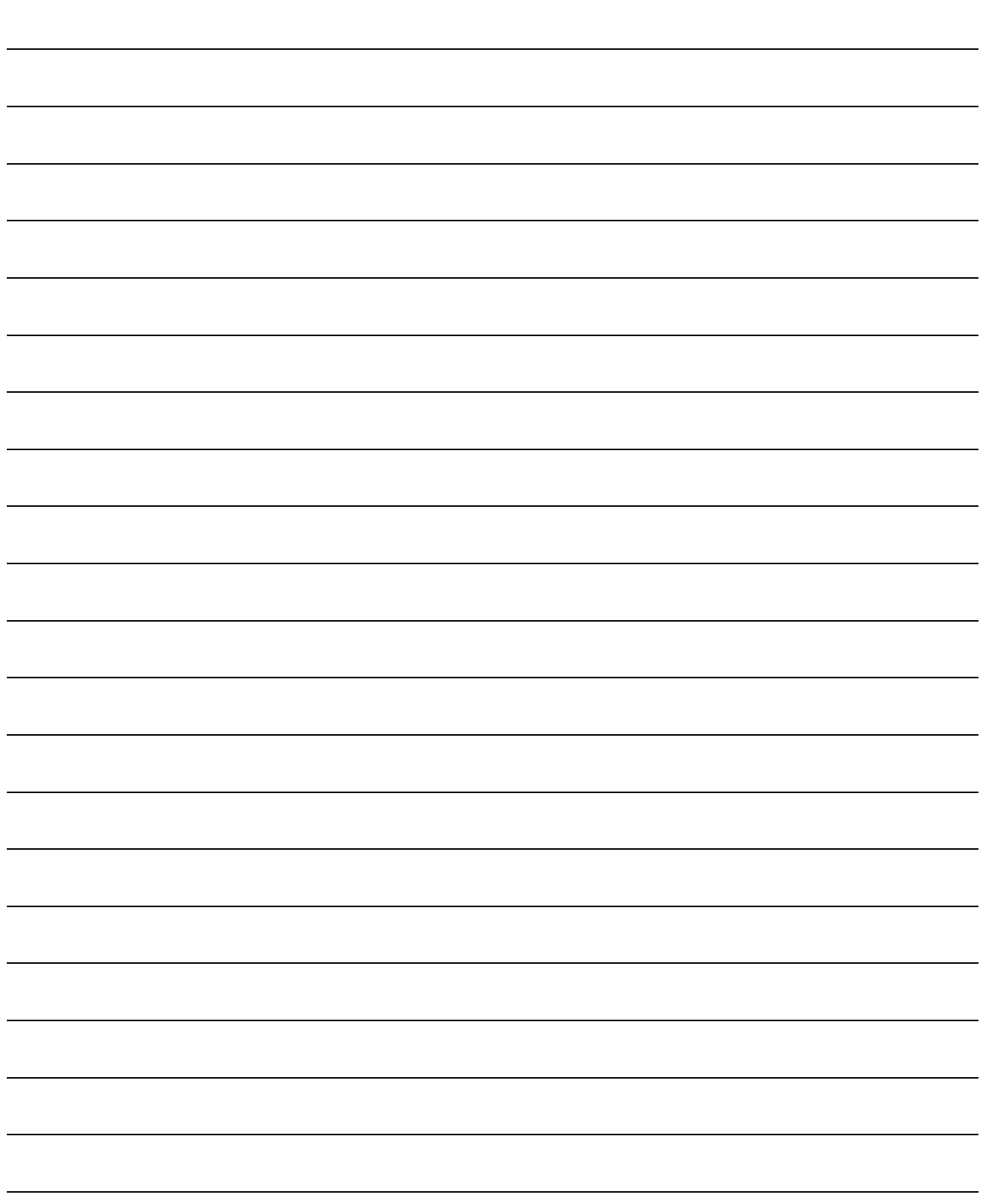

Microsoft, Windows are registered trademarks of Microsoft Corporation in the United States and other countries.

Ethernet is a registered trademark of Xerox Corporation in the United States.

Other company names and product names used in this document are trademarks or registered trademarks of respective companies.

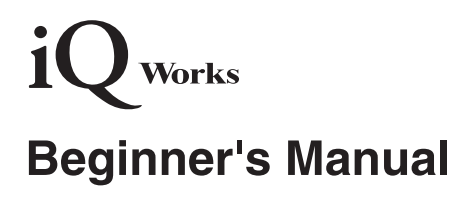

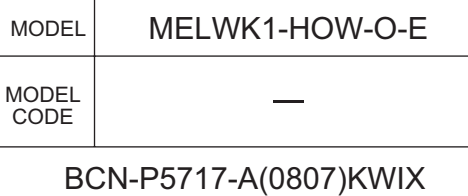

## **A MITSUBISHI ELECTRIC CORPORATION**

HEAD OFFICE : TOKYO BUILDING, 2-7-3 MARUNOUCHI, CHIYODA-KU, TOKYO 100-8310, JAPAN NAGOYA WORKS : 1-14 , YADA-MINAMI 5-CHOME , HIGASHI-KU, NAGOYA , JAPAN

When exported from Japan, this manual does not require application to the Ministry of Economy, Trade and Industry for service transaction permission.

Specifications subject to change without notice.